# brother

P touch

# **Ghidul utilizatorului de software**

Continutul acestui ghid și specificațiile acestui produs sunt supuse modificărilor fără notificare.

Brother își rezervă dreptul de a efectua modificări, fără notificare prealabilă, ale specificațiilor și materialelor conţinute în acest document şi nu poate fi făcută răspunzătoare pentru niciun fel de daune (inclusiv rezultate pe cale de consecintă) cauzate de încrederea în materialele prezentate, inclusiv, dar fără a se limita la, erorile tipografice și alte erori aferente publicațiilor.

Imaginile de ecran din acest ghid pot fi diferite în funcție de sistemul dvs. de operare sau de aparatul dvs.

Versiunea B

ь

# <span id="page-1-0"></span>**Cuprins**

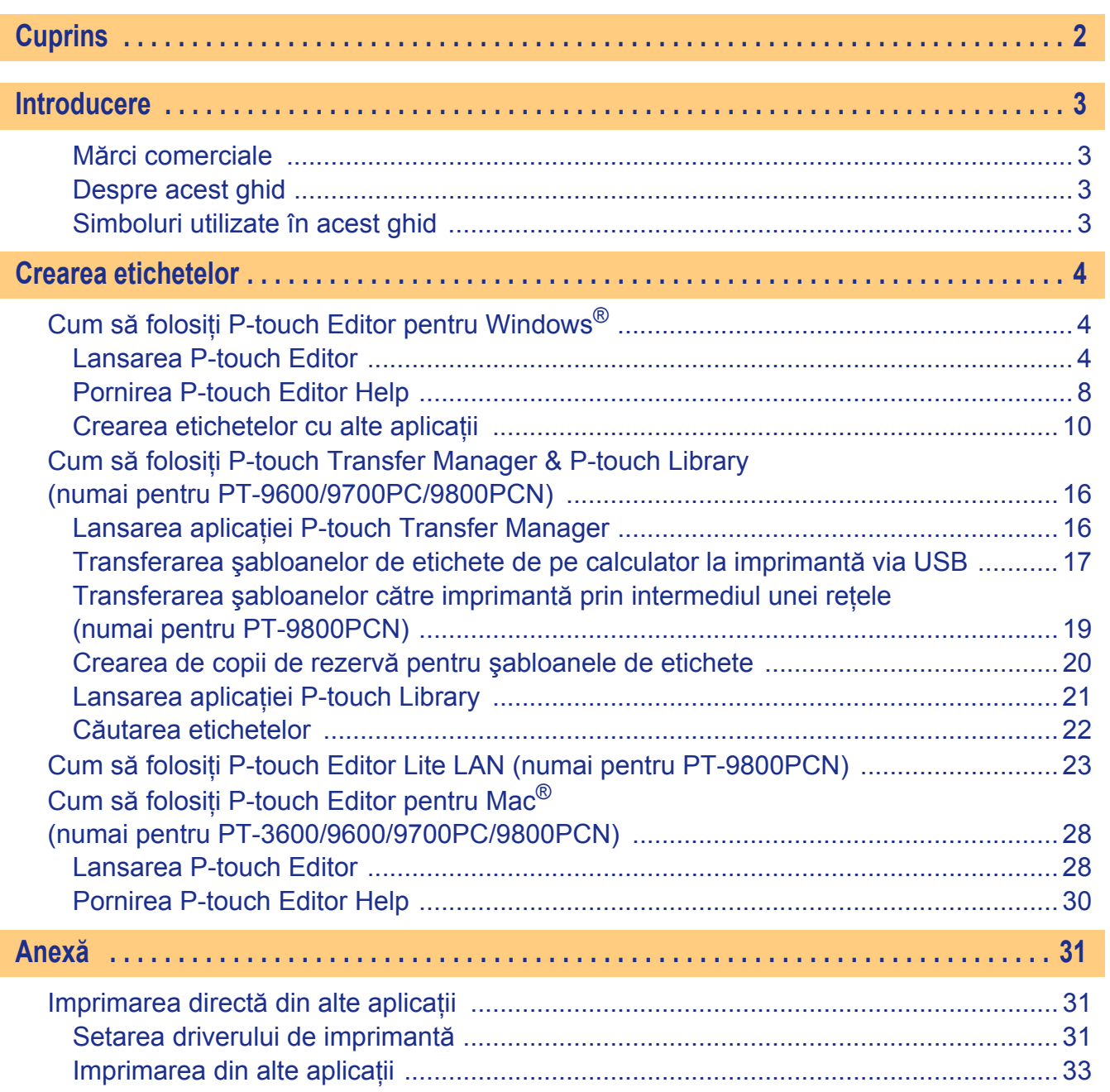

 $\blacktriangleright$ 

<span id="page-2-4"></span><span id="page-2-0"></span>Imprimanta de etichete Brother vă permite să imprimați rapid și cu ușurință etichete personalizate, create cu software-ul de etichete P-touch Editor.

### <span id="page-2-1"></span>**Mărci comerciale**

Logo-ul Brother este marcă înregistrată a Brother Industries, Ltd.

Brother este marcă înregistrată a Brother Industries, Ltd.

© 2010 Brother Industries, Ltd. Toate drepturile rezervate.

Microsoft, Windows Vista, Windows Server şi Windows sunt mărci înregistrate ale Microsoft Corporation în Statele Unite şi alte ţări.

Apple, Macintosh și Mac OS sunt mărci înregistrate ale Apple Inc., în Statele Unite și alte țări.

Denumirile altor software-uri sau produse utilizate în prezentul document sunt mărci sau mărci înregistrate ale companiilor respective care le-au dezvoltat.

Fiecare companie care are un software menționat în acest ghid are o Convenție de Licență Software specifică programelor sale brevetate.

Toate celelalte mărci şi denumiri de produs menţionate în acest Ghid al utilizatorului de software şi în Manualul de utilizare sunt mărci comerciale înregistrate ale companiilor respective.

### <span id="page-2-2"></span>**Despre acest ghid**

Acest ghid (PDF) este inclus pe CD.

În acest ghid, când cursorul mouse-ului se modifică în  $\sqrt[h_n]$ , puteți face clic direct pentru a ajunge la paginile respective.

Pentru functiile de bază ale Adobe® Reader®, consultati fișierele Adobe® Reader® Help.

### <span id="page-2-3"></span>**Simboluri utilizate în acest ghid**

Simbolurile utilizate în acest ghid sunt următoarele:

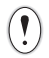

Acest simbol indică informații sau instrucțiuni care trebuie urmate. Ignorarea acestora poate cauza răniri, defecțiuni sau operațiuni eșuate.

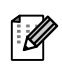

Acest simbol indică informaţii sau instrucţiuni care vă pot ajuta să înţelegeţi mai bine şi să utilizaţi mai eficient aparatul.

[Crearea etichetelor](#page-3-0)

Crearea etichetelor

## <span id="page-3-2"></span><span id="page-3-1"></span><span id="page-3-0"></span>**Cum să folosiţi P-touch Editor pentru Windows®**

Această secţiune explică procedura pentru lansarea P-touch Editor. Cu P-touch Editor, puteţi crea diverse tipuri de etichete.

Consultati P-touch Editor Help pentru exemple ale diferitelor tipuri de etichete și pentru detalii privind crearea, imprimarea și salvarea etichetelor. Următorul exemplu este pentru Windows Vista<sup>®</sup>. Cititi numele imprimantei (XX-XXXX) în fiecare imagine ca numele modelului aparatului pe care l-aţi achiziţionat.

Pentru a descărca cele mai recente drivere și software-uri, vizitati Brother Solutions Center la: http://solutions.brother.com

### <span id="page-3-3"></span>**Lansarea P-touch Editor**

- *1* **Faceţi clic pe [Start] [All Programs] (Toate programele) - [Brother P-touch] - [P-touch Editor 5.0].**
	- De asemenea, puteți lansa P-touch Editor folosind următoarele metode (numai dacă ati creat comanda rapidă în timpul instalării):
		- Faceţi dublu clic pe pictograma comenzii rapide de pe desktop.
		- Faceti dublu clic pe pictograma comenzii rapide din bara de lansare rapidă.

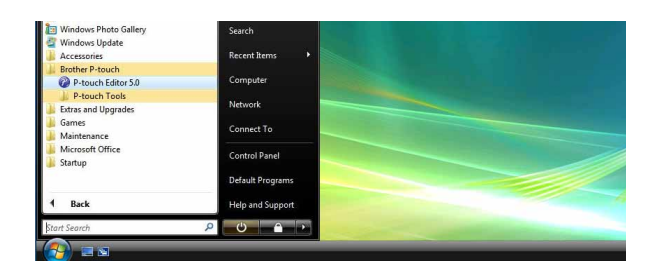

Când este lansat P-touch Editor, se afişează fereastra de dialog [New/Open], permiţându-vă să selectați dacă doriți să creați un nou format de etichetă sau să deschideți o etichetă existentă.

Pentru a specifica modul în care lucrează P-touch Editor la lansare, faceţi clic pe [Tools] - [Options] 1 *U* în bara de meniuri P-touch Editor pentru afişarea ferestrei de dialog [Options]. În fila [General], puteți selecta setarea din caseta listă [Operations] de la [Startup Settings]. În mod normal, selectați [Display New/Open Dialog Box].

### *2* **Selectaţi o opţiune din fereastra de dialog [New/Open] şi faceţi clic pe .**

- Puteţi selecta imprimanta etichetei şi mărimea suportului media.
- Când selectaţi [Open File], se afişează fereastra de dialog [Open]. Puteţi selecta şi deschide fişierul pe care l-aţi creat şi memorat anterior.
- Când selectaţi [View History], se afişează fereastra de dialog [History]. Puteți selecta dintre etichetele create recent.
- Când selectaţi [New], alegeţi fie stilul vertical de scriere, fie stilul orizontal de scriere.
- New/One Select Printe  $\mathbb{R}^2$ Open File View History e a New Eavour  $\overline{\mathbf{A}}$ Help - How To Do Not Display This Dialog Box at Startup OK Cancel
- Când selectați [Select by Use], puteți alege în funcție de aplicațiile pentru etichete.
- Când selectaţi [Help How To], se afişează asistentul P-touch Editor Help. Fișierele de ajutor vă permit să învătati pas cu pas cum să creați un format de etichetă.
- Butonul [Check for Updates] face legătura către pagina implicită pentru maşina dvs. la Brother Solutions Center.

# Introducere [Introducere](#page-2-0)

### **Fereastra de format**

### Mod Express

Acest mod asigură crearea simplă a etichetelor cu texte şi imagini. Fereastra de format este compusă din următoarele secţiuni:

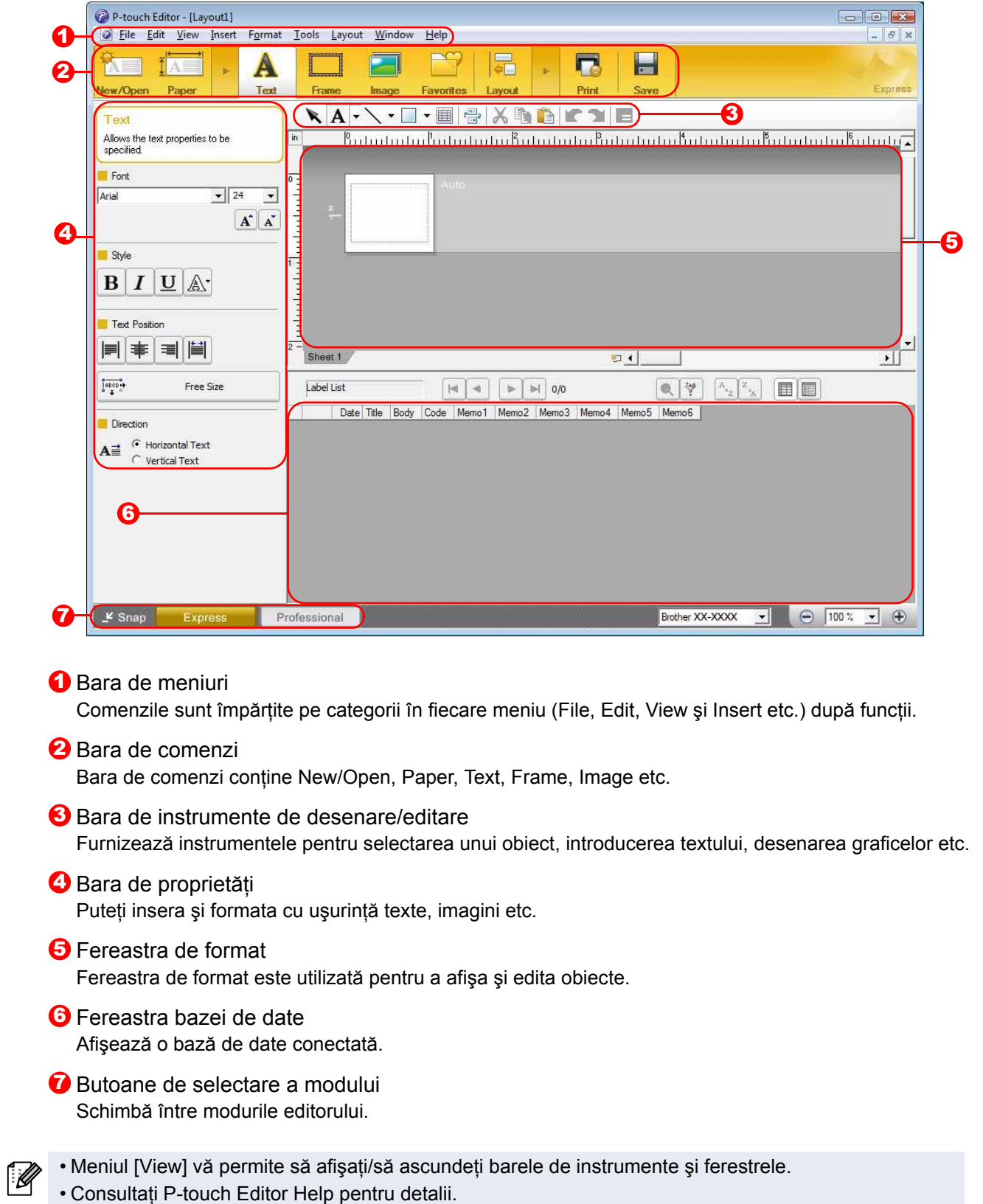

### ntroducere [Introducere](#page-2-0)

[Anex](#page-30-0) ă

Acest mod asigură toate funcțiile de design necesare pentru crearea șabloanelor de etichete. Fereastra de format este compusă din următoarele sectiuni:

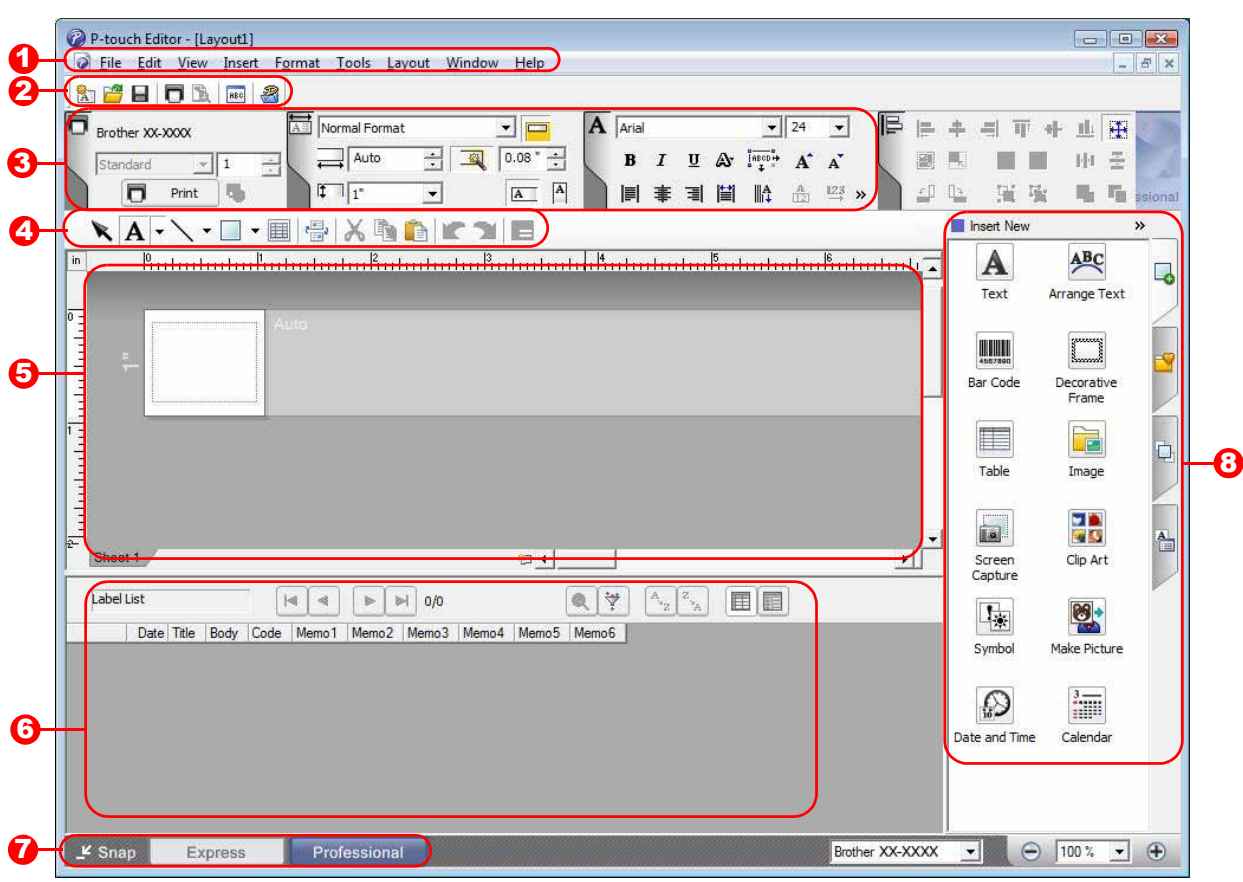

#### **D** Bara de meniuri

Comenzile sunt împărtite pe categorii în fiecare meniu (File, Edit, View și Insert etc.) după funcții.

#### 2 Bara de instrumente standard

În această bară de instrumente este furnizat un grup de comenzi utilizate frecvent (New Layout, Open, Save, Print etc.).

#### 3 Paleta de proprietăți

Paleta de proprietăți conține casetele de proprietăți Print, Paper, Text și Layout. Faceți clic pe partea stângă a fiecărei palete pentru a afişa/ascunde caseta de proprietăţi.

- 4 Bara de instrumente de desenare/editare Furnizează instrumentele pentru selectarea unui obiect, introducerea textului, desenarea graficelor etc.
- 5 Fereastra de format Fereastra de format este utilizată pentru a afişa şi edita obiecte.
- **6** Fereastra bazei de date Afişează o bază de date conectată.
- **7** Butoane de selectare a modului Schimbă între modurile editorului.

#### **8** Bara laterală

Selectând fila, puteți insera și formata cu ușurință texte, coduri de bare, tabele etc., puteți schimba ordinea obiectelor pentru a crea şabloane de etichete sau puteţi modifica setările avansate.

• Meniul [View] vă permite să afișați/să ascundeți barele de instrumente, paletele și ferestrele. • Consultaţi P-touch Editor Help pentru detalii.

#### ■Mod Snap

Cu acest mod puteţi să efectuaţi un instantaneu parţial sau complet al ecranului, să-l imprimaţi ca imagine şi să-l salvaţi pentru o utilizare viitoare.

### *1* **Când faceţi clic pe [Snap] din butoanele de selectare a modului, apare fereastra de dialog de descriere a modului Snap. Faceti clic pe ........**

- Dacă bifaţi caseta [Do Not Display This  $\mathbb Z$ Dialog Again], puteţi intra direct în modul Snap începând de data viitoare fără a mai afişa fereastra de dialog.
	- De asemenea, puteţi lansa modul Snap de la [Start] - [All Programs] (Toate programele) - [Brother P-touch] - [P-touch Editor 5.0 (Snap mode)].

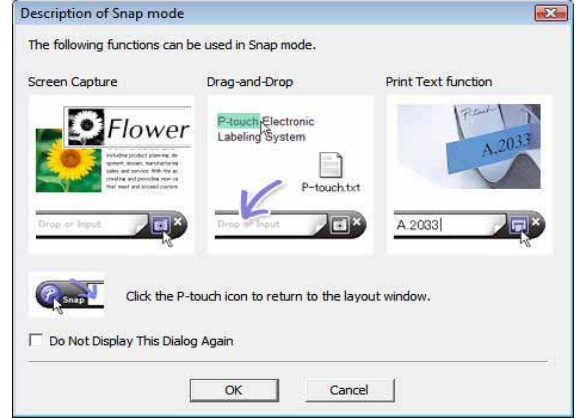

### *2* **Apare modul Snap.**

Consultaţi P-touch Editor Help pentru detalii.

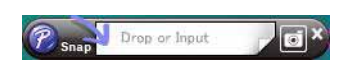

[Crearea etichetelor](#page-3-1)

Crearea etichetelor

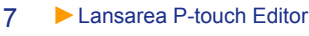

### <span id="page-7-0"></span>**Pornirea P-touch Editor Help**

Această secțiune explică modalitatea de lansare a P-touch Editor Help pentru Windows®. Următorul exemplu este pentru Windows Vista<sup>®</sup>.

#### ■Porniti de la butonul Start

**Pentru a lansa P-touch Editor Help, faceţi clic pe butonul Start de pe bara de activităţi şi îndreptaţi cursorul spre [All Programs] (Toate programele). Faceţi clic pe [Brother P-touch] şi [P-touch Editor 5.0 Help].**

#### ■Porniți de la fereastra de dialog New/Open

**Când porniţi P-touch Editor 5.0 şi se afişează fereastra de dialog New/Open, faceţi clic pe Help - How To.**

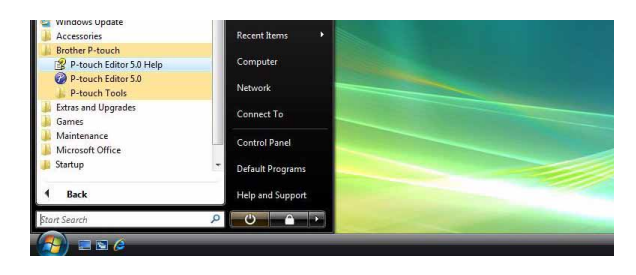

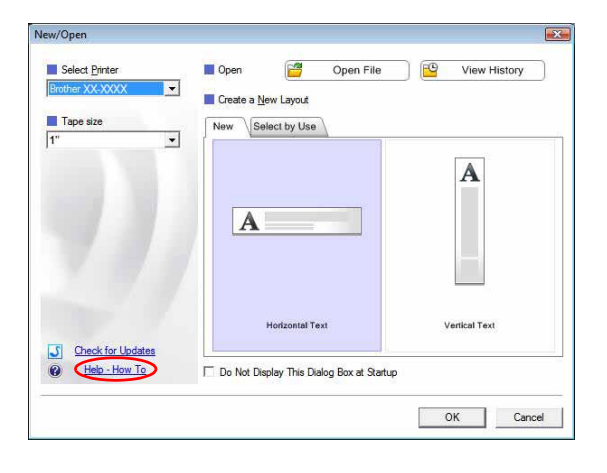

#### ■Porniti din P-touch Editor

**Faceţi clic pe meniul Help şi selectaţi P-touch Editor Help.**

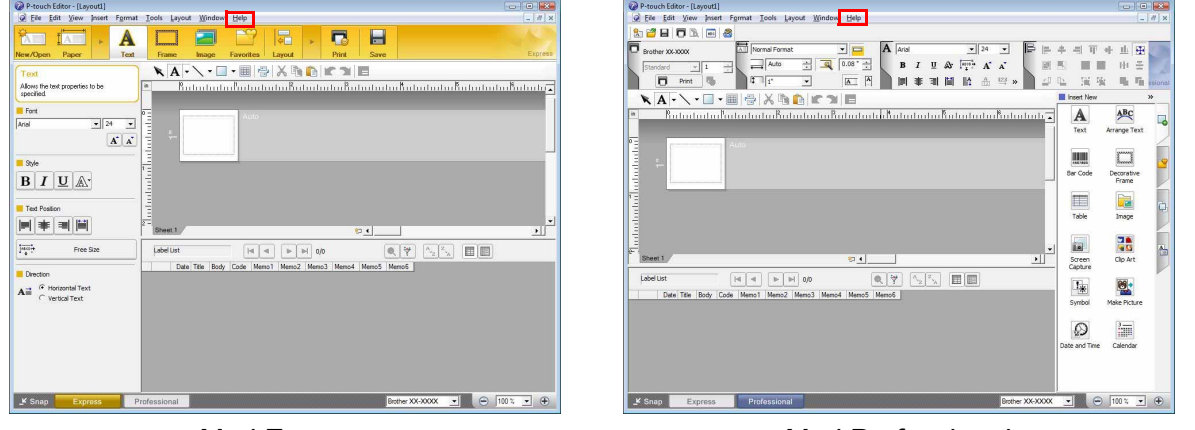

Mod Express Mod Professional

**Faceţi clic cu butonul drept al mouse-ului şi selectaţi P-touch Editor Help.**

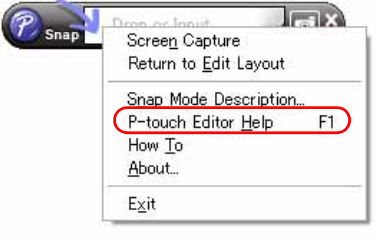

Mod Snap

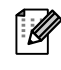

Apăsați tasta [F1] pentru a accesa P-touch Editor Help direct.

## Introducere [Introducere](#page-2-0)

### **Imprimarea descrierii Help**

Informaţiile furnizate în P-touch Editor Help pot fi imprimate. Folosiţi imprimanta dvs. obişnuită pentru a imprima informaţiile din P-touch Editor Help.

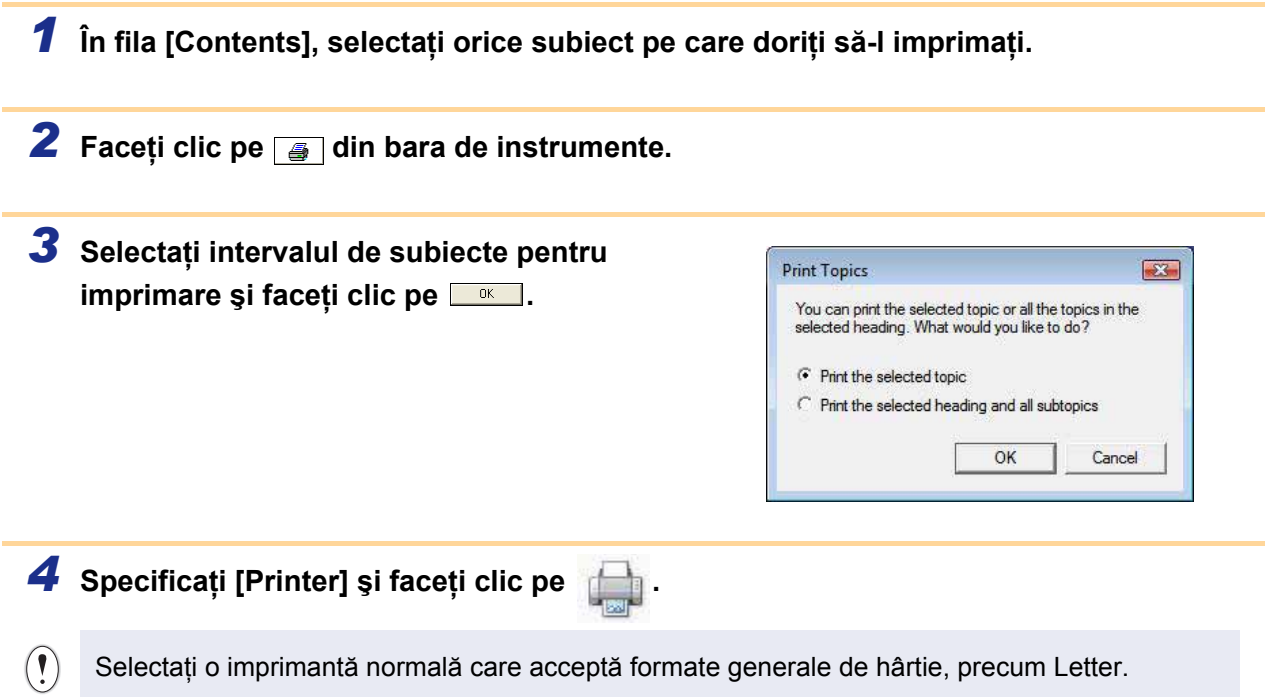

### <span id="page-9-0"></span>**Crearea etichetelor cu alte aplicaţii**

La instalarea software-ului, dacă alegeți funcția Add-In, se va adăuga automat o pictogramă P-touch la barele de instrumente pentru Microsoft® Word, Excel® și Outlook®. (Numai cu condiția ca Microsoft® Word, Excel®, Outlook<sup>®</sup> să fie deja instalate pe calculatorul dvs.) Funcția Add-In este valabilă numai pentru Windows<sup>®</sup>. Puteti crea si imprima etichete rapid și ușor în fiecare aplicație prin selectarea textului pe care doriți să-l imprimaţi şi făcând clic pe pictograma P-touch.

În funcţie de setările pe care le-aţi selectat, textul copiat prin utilizarea funcţiei Add-In va fi înregistrat în Label List. Label List este o bază de date creată exclusiv pentru P-touch Editor. Pentru a afişa Label List, faceți clic pe [File] - [Database] - [Label List].

Microsoft Office Security Options

Show Signature Details

Enable this content Trust all documents from this publisher

Open the Trust Center

More in

**Security Alert - Macro** 

aca<br>Macros have been disabled. Macros might contain viruses or other secu<br>not enable this content unless vou trust the source of this file. Note: The digital signature is valid, but the signature is<br>whom you have not yet chosen to trust.

signature<br>Signed by: Brother Industries,Ltd.<br>Certificate expiration: 2/18/2010<br>Certificate issued by: VeriSign Class 3 Code Signing 2004 CA

Help protect me from unknown content (recom

File Path: C:\Program Files\Microsoft Office\Office12\STARTUP\Add-In Ptouch50.dot

OK Cancel

- Funcţia Add-In acceptă următoarele aplicaţii: Microsoft® Word 2000/2002/2003/2007, Microsoft® Excel® 2000/2002/2003/2007 si Microsoft<sup>®</sup> Outlook<sup>®</sup> 2000/2002/2003/2007.
	- După ce se instalează funcția Add-In în Microsoft® Word, Excel® sau Outlook®, se poate afişa fereastra de dialog de securitate atunci când se pornesc aceste aplicatii, în functie de setările de securitate ale aplicațiilor.
	- Pentru Microsoft® Word 2007 etc., în cazul în care se afisează fereastra de dialog din dreapta, selectati [Trust all documents from this publisher] (Se acordă încredere tuturor documentelor de la acest editor) şi faceţi clic pe [OK]. Pentru detalii referitoare la setările de securitate, consultați fișierele de ajutor pentru aplicație.
	- Pentru Microsoft® Word 2003 etc., bifati caseta [Always trust macros from this source] (Se acordă întotdeauna încredere macrocomenzilor din această sursă) și faceți clic pe [Enable Macros] (Activare macrocomenzi).
- **Pentru detalii privind funcţia Add-In, designul etichetelor sau instalarea, consultaţi P-touch Editor Help.**

### **Înregistrarea şi anularea funcţiei Add-In**

Înainte de rularea acestui program, închideți programele Microsoft<sup>®</sup> Word, Excel<sup>®</sup> și Outlook<sup>®</sup>.

### **Următorul exemplu este pentru Windows Vista®.**

*1* **Faceţi clic pe [Start] - [All Programs]** 

**(Toate programele) -** 

**[Brother P-touch] - [P-touch Tools] - [P-touch Editor 5.0 Add-Ins Utility].**

Se afişează fereastra de dialog [Brother P-touch Add-In Settings].

*2* **Selectaţi casetele pentru aplicaţia Microsoft în care doriţi să fie instalat butonul funcţiei Add-In a P-touch Editor.**

[Apply] se utilizează pentru a specifica acţiunea adoptată atunci când se apasă (butonul Add-In) în fiecare aplicatie.

- Express Mode : porneşte modul Express.
- Professional Mode : porneşte modul Professional.
- Print Immediately : imprimă eticheta.

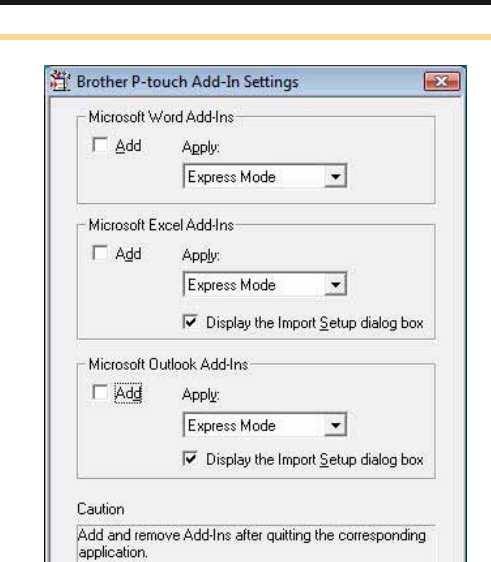

 $n_{\rm K}$ 

Cancel

[Introducere](#page-2-0)

ntroducere

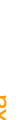

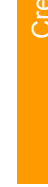

### ntroducere [Introducere](#page-2-0)

### **Microsoft® Word**

Cu funcția Add-In, puteți copia direct textul din Microsoft<sup>®</sup> Word într-un format de etichetă.

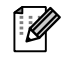

Dacă Microsoft<sup>®</sup> Outlook<sup>®</sup> rulează, iar Microsoft<sup>®</sup> Word este selectat ca și editor standard, nu veti putea utiliza functia Add-In în Microsoft® Word. Închideti Microsoft® Outlook® si reporniti Microsoft<sup>®</sup> Word.

### **Crearea etichetelor utilizând Microsoft® Word**

*1* **Deschideţi un document Microsoft® Word şi selectaţi textul pe care doriţi să-l includeţi în etichetă din documentul dvs. word.**

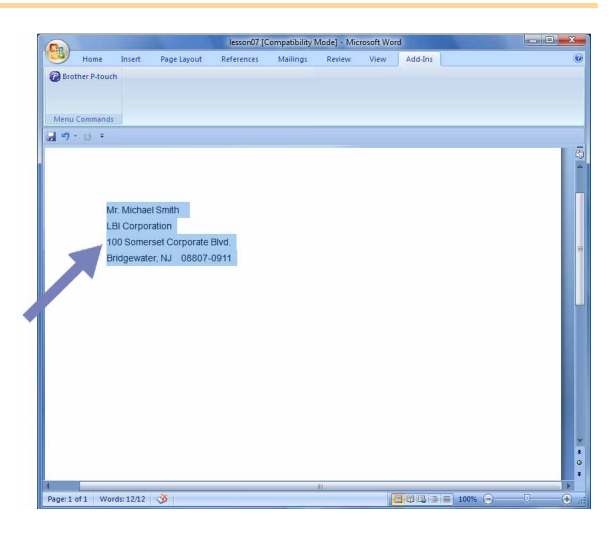

**2 Pe panglica/bara de instrumente standard Microsoft<sup>®</sup> Word, faceti clic pe <b>0**.

Pentru detalii referitoare la adăugarea automată a unui text în Label List, consultați "Adăugarea  $\mathscr{U}$ unui text din Microsoft® Word în Label List afisată în fereastra bazei de date" de mai jos.

### **Adăugarea unui text din Microsoft® Word în Label List afişată în fereastra bazei de date**

La prima utilizare, se afișează mesajul "Record data in the Label List?". Dacă faceți clic pe Yes, noile înregistrări se creează automat în Label List, iar textul este adăugat la fiecare dintre câmpurile indicate mai jos pentru următoarea dată când veți înregistra un text. De fiecare dată când adăugați informaţii noi în lista dvs. de etichete, ea înregistrează şi următoarele informaţii ca referinţă.

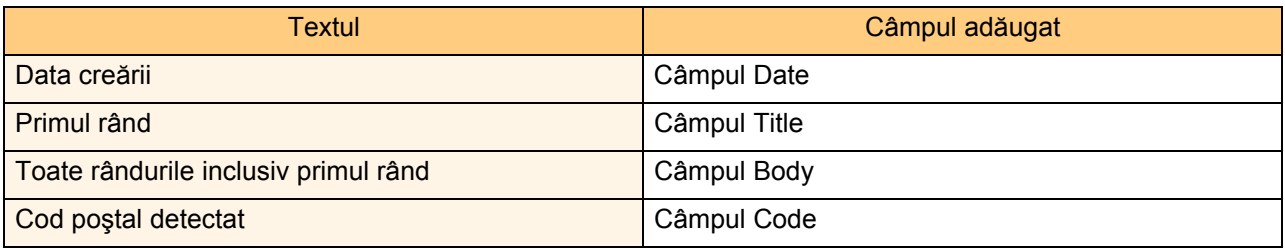

Exemplu de date din lista de etichete care sunt memorate în fereastra bazei de date din ecranul editorului P-touch

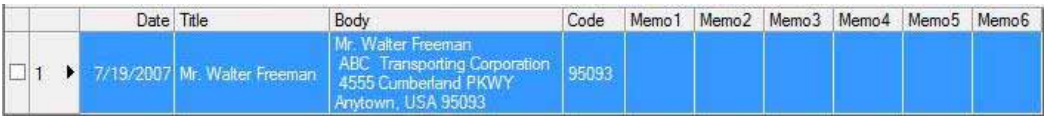

Dacă faceți clic pe No în mesajul "Record data in the Label List?" și doriți să vă înregistrați, navigați la [Tools] -[Options] și bifați "Automatically Record Data Imported With Add-In." din fila [Label List].

[Anex](#page-30-0) ă

### **Microsoft® Excel®**

Cu funcția Add-In, puteți copia direct textul din Microsoft® Excel® într-un format de etichetă.

### **Crearea etichetelor utilizând Microsoft® Excel®**

*1* **Deschideţi o foaie de lucru Microsoft® Excel® şi selectaţi celulele care conţin textul pe care doriţi să-l includeţi în etichetă din foaia dvs. de calcul Excel.**

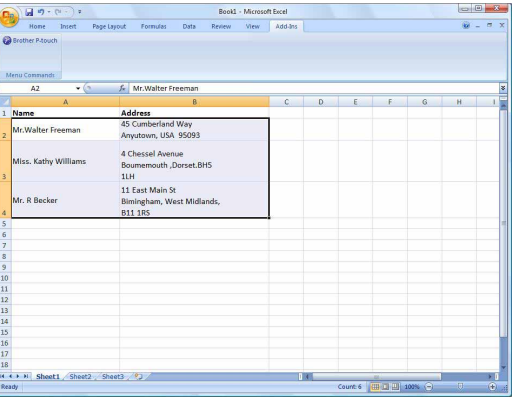

**2** Pe panglica/bara de instrumente standard Microsoft<sup>®</sup> Excel<sup>®</sup>, faceți clic pe **@** Se afişează fereastra de dialog [Brother P-touch Import Setup].

*3* **În [Label Layout], efectuaţi reglajele necesare pentru rândul nou în celule şi faceţi clic pe .**

[Label Layout] vă permite să modificați modul în care este afişat/imprimat textul dvs. Când selectati un element enumerat în caseta [Fields] și faceți clic pe **were alian adăugat** un nou câmp în caseta [Label Layout]. Puteti introduce spații, rând nou, virgule și caractere pentru fiecare celulă și puteți să le imprimați pe o etichetă. De asemenea, puteţi şterge câmpuri din acest ecran selectând câmpul şi apăsând tasta Delete de pe tastatură.

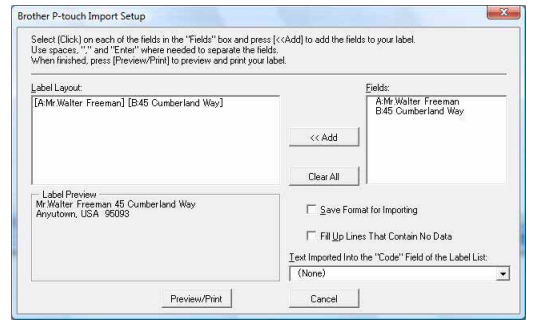

[Crearea etichetelor](#page-3-1)

Crearea etichetelor

- Pentru detalii referitoare la adăugarea automată a unui text în Label List, consultați "Adăugarea unui text din Microsoft<sup>®</sup> Excel<sup>®</sup> în Label List" de la [pagina 13](#page-12-0).
	- Dacă doriti să includeți datele în câmpul Code din Label List, selectați [Text Imported Into the "Code" Field of the Label List] în fereastra de dialog [Brother P-touch Import Setup].

### <span id="page-12-0"></span>**Adăugarea unui text din Microsoft® Excel® în Label List**

1 K

La prima utilizare, se afișează mesajul "Record data in the Label List?". Dacă faceți clic pe Yes, noile înregistrări se creează automat în Label List, iar textul este adăugat la fiecare dintre câmpurile indicate mai jos pentru următoarea dată când veţi înregistra un text. De fiecare dată când adăugaţi informaţii noi în lista dvs. de etichete, ea înregistrează şi următoarele informaţii ca referinţă.

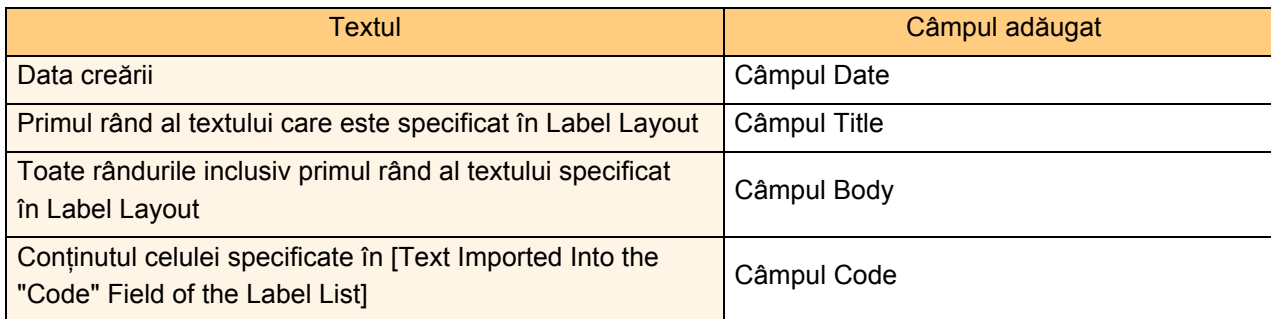

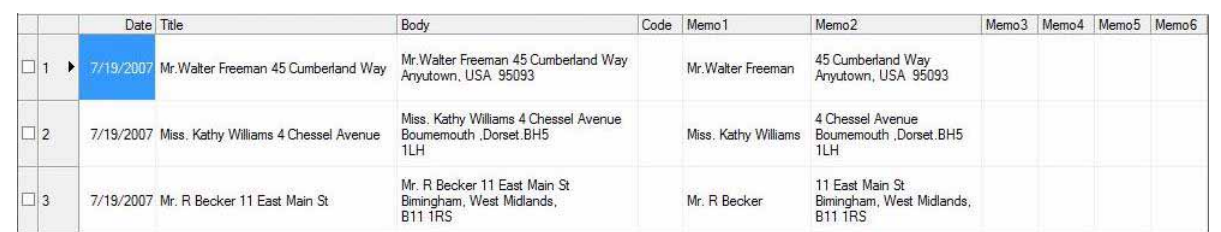

Dacă faceți clic pe No când se afișează mesajul "Record data in the Label List?", dar doriți să vă înregistrați, navigați la [Tools] - [Options] și bifați "Automatically Record Data Imported With Add-In.".

### ntroducere [Introducere](#page-2-0)

[Anex](#page-30-0) ă

### **Microsoft® Outlook®**

Cu funcția Add-In, puteți copia direct textul din Microsoft<sup>®</sup> Outlook<sup>®</sup> într-un format de etichetă. Elementele pe care le puteți importa sunt: Contacte, Elemente calendar, Elemente sterse, Schite, Inbox, Jurnal, Note (textul din fereastra de dialog Note nu este disponibil), Outbox, Elemente trimise și ferestrele Activități.

### **Crearea etichetelor utilizând datele din Contacte în Microsoft® Outlook®**

*1* **Deschideţi Contacts (Contacte) din Microsoft® Outlook® şi selectaţi informaţiile din Contact pe care doriţi să le includeţi.**

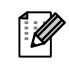

 $\mathscr{U}$ 

 $\mathbb{Z}$ 

În Microsoft<sup>®</sup> Outlook<sup>®</sup>, puteți include nu doar datele din Contact, ci şi textul dintr-un mesaj, la fel ca şi în Microsoft® Word.

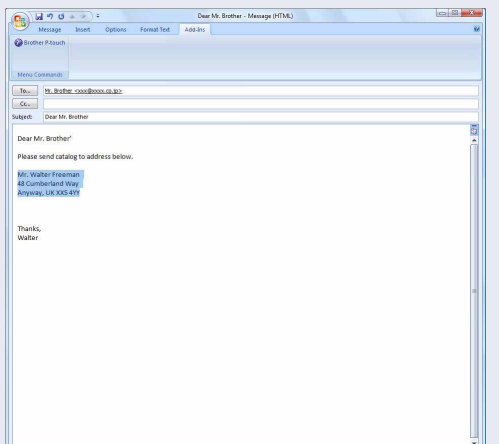

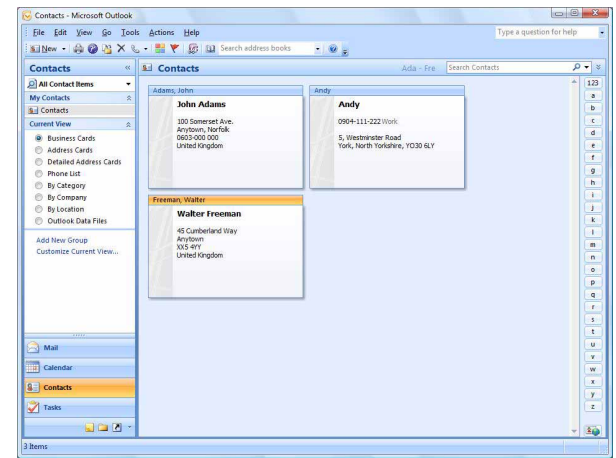

### *2* **Pe panglica/bara de instrumente standard Microsoft® Outlook®, faceţi clic pe .**

Pentru detalii referitoare la adăugarea automată a unui text în Label List, consultati "Adăugarea unui text din Microsoft<sup>®</sup> Outlook® în Label List" de la [pagina 15](#page-14-0).

### *3* **În [Label Layout], efectuaţi reglajele necesare pentru rândul nou în celule şi faceţi clic pe .**

[Label Layout] vă permite să modificati modul  $\mathscr{C}$ în care este afişat/imprimat textul dvs. Când selectaţi un element enumerat în caseta [Fields] și faceți clic pe **din sete adăugat** un nou câmp în caseta [Label Layout]. Puteți introduce spații, rând nou, virgule și caractere pentru fiecare celulă şi puteţi să le imprimați pe o etichetă. De asemenea, puteți șterge câmpuri din acest ecran selectând câmpul şi apăsând tasta Delete de pe tastatură.

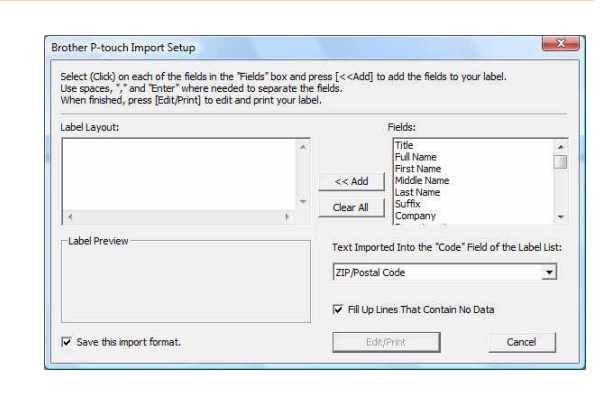

• Pentru detalii referitoare la adăugarea automată a unui text în Label List, consultați "Adăugarea unui text din Microsoft® Outlook® în Label List" de la [pagina 15](#page-14-0).

• Dacă doriti să includeți datele în câmpul Code din Label List, selectați [Text Imported Into the "Code" Field of the Label List] în fereastra de dialog [Brother P-touch Import Setup].

### <span id="page-14-0"></span>**Adăugarea unui text din Microsoft® Outlook® în Label List**

La prima utilizare, se afișează mesajul "Record data in the Label List?". Dacă faceți clic pe Yes,  $\mathbb{Z}$ noile înregistrări se creează automat în Label List, iar textul este adăugat la fiecare dintre câmpurile indicate mai jos pentru următoarea dată când veţi înregistra un text. De fiecare dată când adăugaţi informaţii noi în lista dvs. de etichete, ea înregistrează şi următoarele informaţii ca referinţă.

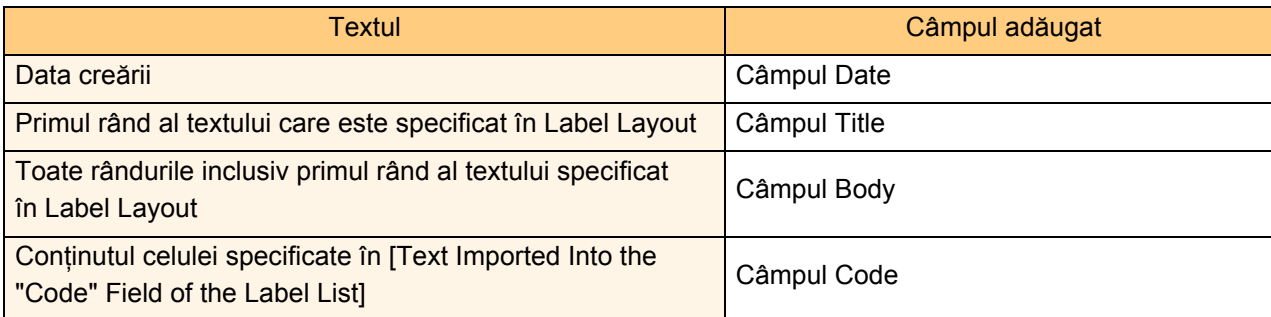

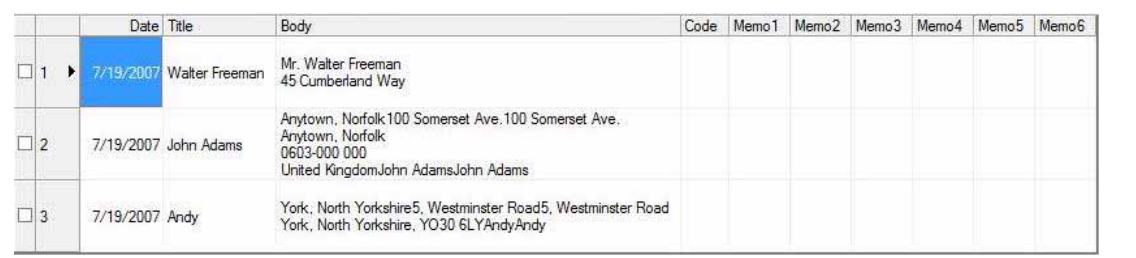

Dacă faceți clic pe No când se afișează mesajul "Record data in the Label List?", dar doriți să vă înregistrați, navigați la [Tools] - [Options] și bifați "Automatically Record Data Imported With Add-In.".

<span id="page-15-0"></span>P-touch Library: această aplicatie vă permite să gestionati șabloanele de etichete P-touch și alte date pe calculator. Puteți imprima o etichetă din P-touch Library utilizând aparatul.

P-touch Transfer Manager: această aplicaţie poate transfera datele cu şabloane de etichete către unitatea principală a imprimantei şi poate efectua copii de rezervă ale datelor transferate către unitatea principală a imprimantei. Funcția de transfer este necesară pentru utilizarea P-touch Template. Pentru detalii referitoare la P-touch Template, descărcaţi manualul P-touch Template (disponibil doar în engleză) de la Brother Solutions Center: http://solutions.brother.com

[Select your region/country] - [Alegeti produsul] - [Descărcări]. (numai pentru PT-9700PC/9800PCN) Pentru a transfera şabloane printr-o rețea, trebuie să pregătiți BRAdmin Professional sau Web BRAdmin. Descărcați-le de pe Brother Solutions Center: http://solutions.brother.com (doar pentru modelele de rețea).

### <span id="page-15-1"></span>**Lansarea aplicaţiei P-touch Transfer Manager**

### *1* **Faceţi clic pe butonul [Start], apoi selectaţi [All Programs] (Toate programele) - [Brother P-touch] - [P-touch Tools] - [P-touch Transfer Manager 2.1].**

Se lansează P-touch Transfer Manager.

### **Fereastra de format**

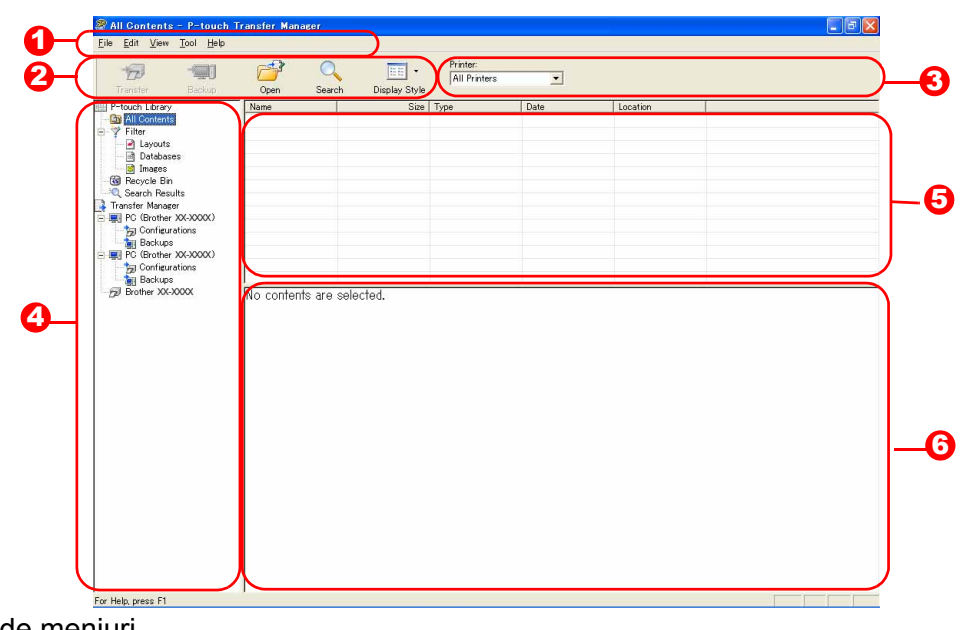

**D** Bara de meniuri

Comenzile sunt împărțite pe categorii în fiecare meniu (File, Edit, View, Tool și Help) după funcții. 2 Bară de instrumente

Există pictograme pentru comenzi utilizate frecvent. Faceţi clic pe una dintre ele pentru a accesa comanda aferentă.

3 Imprimantă (doar pentru P-touch Transfer Manager) Selectați modelul de imprimantă la care doriți să trimiteți datele. Când selectați o imprimantă, sunt afișate în vizualizarea listei numai datele care pot fi trimise imprimantei selectate.

#### Vizualizarea directoarelor 4 Afişează o listă a directoarelor. Când selectaţi un director, datele din directorul selectat sunt afişate în secţiunea de vizualizare a listei, din partea dreaptă.

- 5 Vizualizarea listei Sunt afişate datele din directorul selectat.
- **6** Previzualizare Şabloanele de etichete selectate în vizualizarea listei sunt afişate ca o previzualizare.

[Crearea etichetelor](#page-3-1)

Crearea etichetelor

### **Explicaţiile pictogramelor**

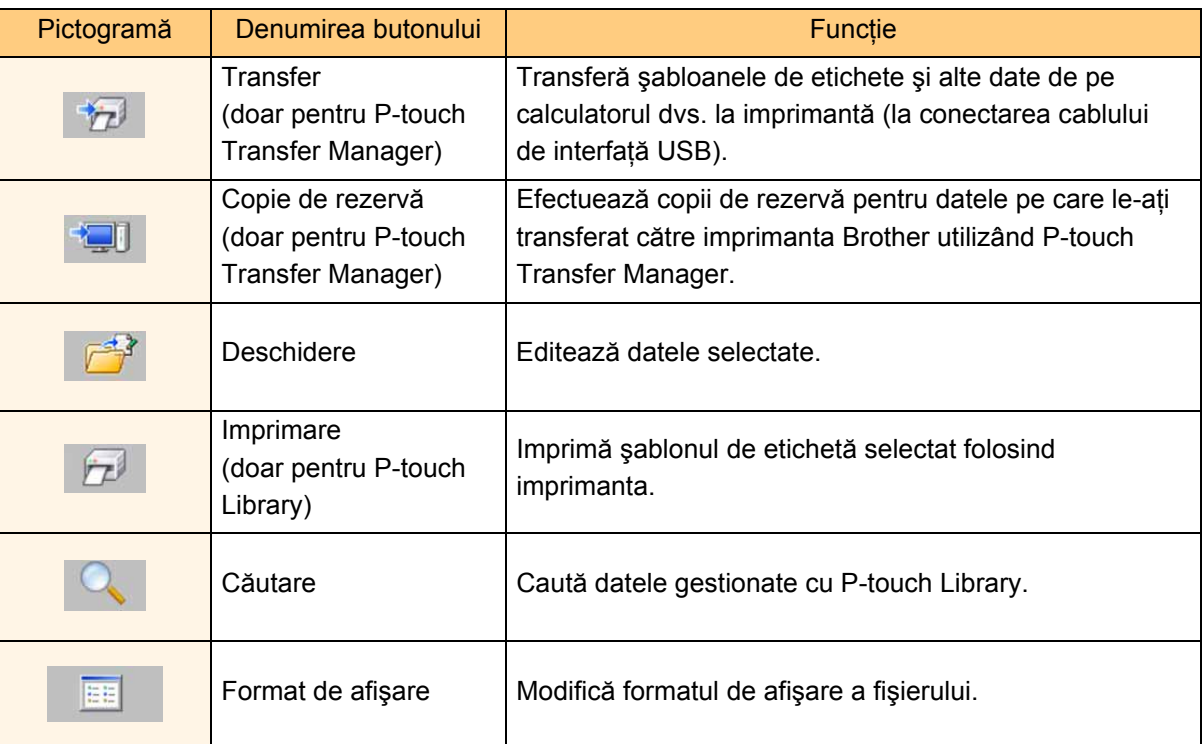

### <span id="page-16-0"></span>**Transferarea şabloanelor de etichete de pe calculator la imprimantă via USB**

 $\left( \mathbf{?}\right)$ Asiguraţi-vă că aţi deconectat cablul de reţea când transferaţi şabloane via USB.

### *1* **Selectaţi imprimanta către care doriţ<sup>i</sup> să transferaţi datele.**

Înainte de transferul datelor, verificaţi ca PC-ul şi imprimanta să fie conectate corect cu ajutorul unui cablu USB şi ca imprimanta să fie pornită.

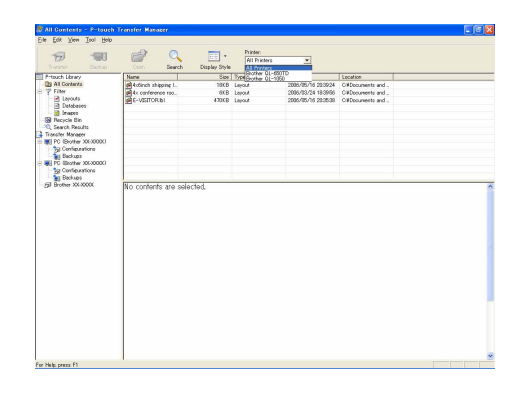

*2* **Faceţi clic dreapta pe directorul [Configurations], apoi selectaţi [New] şi creaţi un director nou.**

Aici, ca exemplu, am creat directorul "Transfer".

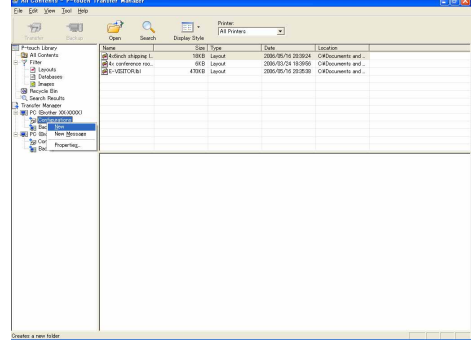

### Introducere [Introducere](#page-2-0)

### *3* **Trageţi datele de transfer în directorul pe care tocmai l-aţi creat.**

Trageti datele de transfer din All contents, Layouts sau un alt director de la Filter. La transferul unor seturi multiple de date, mutati toate datele de transfer în directorul creat.

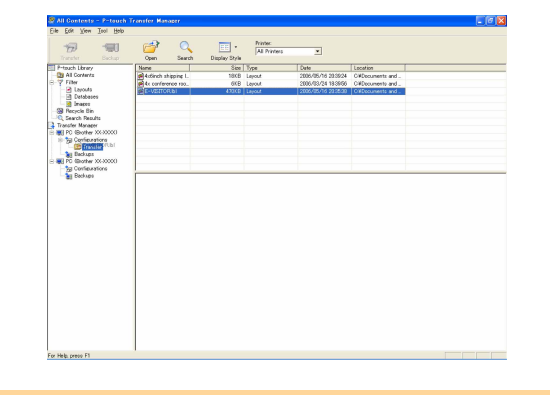

### *4* **Numerele Key Assign sunt alocate în mod automat datelor transferate în directorul creat la pasul anterior.**

Pentru a modifica un număr, faceţi clic dreapta pe numele datelor din vizualizarea listei şi apoi selectați numărul Key Assign.

• Key Assign este necesar pentru transferul altor date decât textele de mesaje.

 $\mathscr N$ 

- Dacă modificaţi numărul Key Assign utilizat pentru datele deja transferate către unitatea principală a imprimantei, acesta va fi suprascris. Puteți verifica numărul Key Assign utilizat pentru datele deja transferate către imprimantă printr-o copie de rezervă a datelor, aşa cum este indicat în secțiunea "Crearea de copii de rezervă pentru şabloanele de etichete" ([pagina 20](#page-19-0)).
- Puteţi face clic pe numele datelor pentru datele de transfer și puteți modifica la un nume nou. În funcţie de modelul imprimantei dvs., pot exista restrictii pentru numărul de caractere care pot fi utilizate în denumirea datelor.
- *5* **Selectaţi datele sau directorul pe care doriţ<sup>i</sup> să îl transferaţi, iar apoi faceţi clic pe .** Este afişat mesajul de confirmare a transferului.

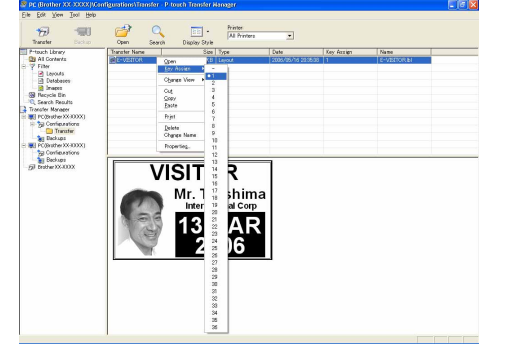

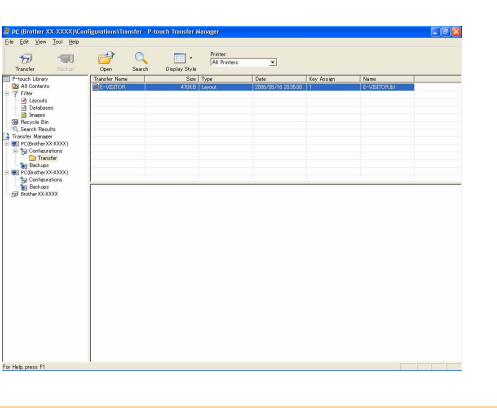

### *6* **Faceţi clic pe [OK].**

Datele selectate sau directorul selectat în vizualizarea directorului sunt transferate către imprimantă.

Dacă aţi selectat date specifice din vizualizarea listei, numai datele respective selectate sunt transferate către imprimantă.

18

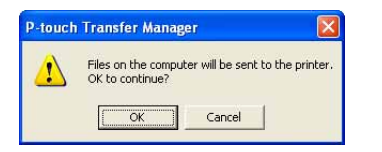

### ntroducere [Introducere](#page-2-0)

[Anex](#page-30-0) ă

### <span id="page-18-0"></span>**Transferarea şabloanelor către imprimantă prin intermediul unei reţele (numai pentru PT-9800PCN)**

Pentru a transfera sabloane către imprimantă printr-o rețea, aveți nevoie de BRAdmin Professional sau Web BRAdmin. Descărcați-l de pe pagina noastră web mai întâi.

Numele imprimantei și imaginile din ecranele următoare pot fi diferite de cele ale imprimantei achizitionate de dvs. Ecranele pot varia în funcție de model.

*1* **Creaţi şablonul pe care doriţi să îl transferaţi cu P-touch Editor 5.0, iar apoi selectaţ<sup>i</sup> meniul [File] - [Transfer Template...] pentru înregistrare.**

**2 Faceti clic pe**  $\frac{1}{\sqrt{2}}$  pentru a salva şablonul înregistrat în format .blf. **3** Porniți BRAdmin Professional **O** sau Web BRAdmin **0**. A Selectați imprimanta și faceți clic pe Selectați imprimanta și faceți clic pe meniul [Control]. Selectați [Load Firmware]. butonul [Open] din partea de jos a ecranului. uble Auto Fortresh | Suve Luppet<br>| Contact | Serial No. | Pa

4 Selectați funcția Load Firmware din BRAdmin Professional <mark>©</mark> sau Web BRAdmin <del>©</del>.

A Selectați [TFTP PUT] și faceți clic **B** pe butonul [OK].

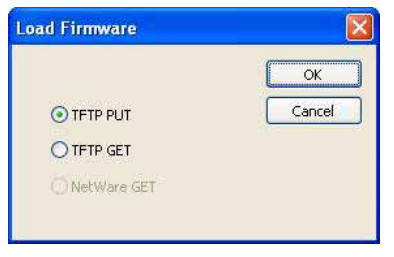

**B** Faceti clic pe butonul [Load Firmware] din partea de sus a ecranului.

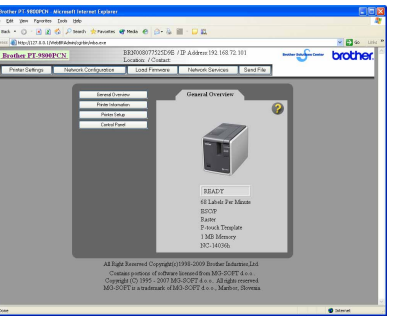

*5* **Selectaţi fişierul cu format .blf pe care l-aţi salvat la pasul 2 şi încărcaţi-l pe imprimantă.**

A Selectați fișierul .blf și faceți clic pe butonul [OK]. G Selectați fișierul .blf și faceți clic

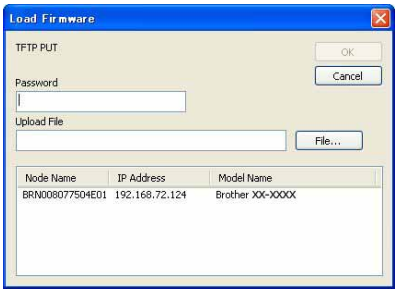

pe butonul [Submit].

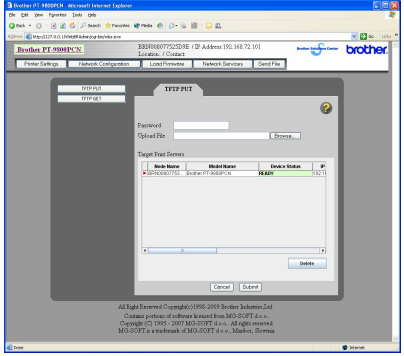

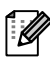

Parola implicită este "access".

Transferarea şabloanelor către imprimantă prin intermediul unei retele (numai pentru PT-9800PCN) 19

### <span id="page-19-0"></span>**Crearea de copii de rezervă pentru şabloanele de etichete**

Această funcţie transferă şabloanele de etichete şi alte date de pe imprimantă pe calculator.

- Este valabilă numai în cazul unei conexiuni cu cablul USB.  $\left( \mathbf{?}\right)$ 
	- Copiile de rezervă ale datelor nu pot fi editate pe calculator.
		- Pentru anumite specificaţii de model de imprimantă, e posibil să nu se poată realiza transferul de date copiate înapoi la un model de imprimantă diferit de cel de la care au fost copiate inițial datele.
- *1* **Conectaţi calculatorul şi imprimanta cu ajutorul unui cablu USB şi porniţi imprimanta.**  Numele modelului imprimantei este afişat în vizualizarea directorului. Dacă selectaţi numele unui model de imprimantă în vizualizarea directorului, sunt afişate datele curente transferate către imprimantă.
- *2* **Selectaţi imprimanta de la care doriţi s<sup>ă</sup> copiaţi şi apoi faceţi clic pe .** Este afişat mesajul de confirmare a copierii.

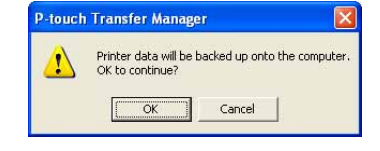

### *3* **Faceţi clic pe [OK].**

În directorul imprimantei este creat un nou director având un nume ce conține data creării și toate datele de pe imprimantă sunt transferate în directorul nou respectiv.

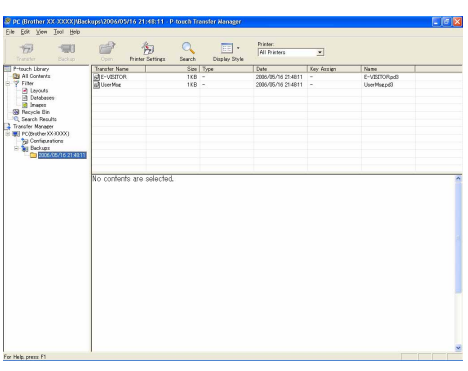

### **Ştergerea tuturor datelor de pe imprimantă**

- *1* **Conectaţi calculatorul şi imprimanta cu ajutorul unui cablu USB şi porniţi imprimanta.**  Numele modelului imprimantei este afişat în vizualizarea directorului.
- *2* **Faceţi clic dreapta pe imprimantă, iar apoi selectaţi [All Delete].** Este afişat mesajul de confirmare.

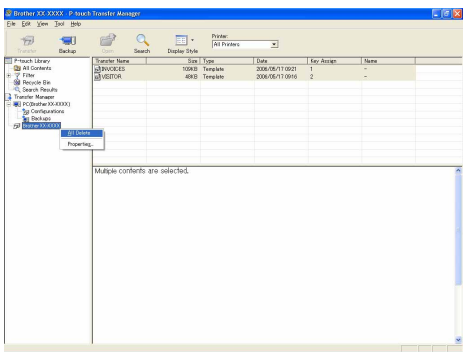

### *3* **Faceţi clic pe [OK].**

Toate datele din imprimantă sunt şterse.

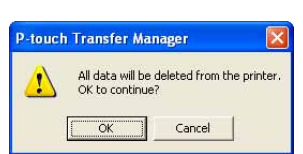

### <span id="page-20-0"></span>**Lansarea aplicaţiei P-touch Library**

Puteţi lansa P-touch Library şi puteţi edita şi imprima etichete.

### **Faceţi clic pe butonul [Start], selectaţi apoi [All Programs] (Toate programele) - [Brother P-touch] - [P-touch Tools] - [P-touch Library 2.1].**

MI Contents - P-touch Librar<br>Elle Edit View <u>Tool Help</u>  $\begin{picture}(20,20) \put(0,0){\line(1,0){10}} \put(15,0){\line(1,0){10}} \put(15,0){\line(1,0){10}} \put(15,0){\line(1,0){10}} \put(15,0){\line(1,0){10}} \put(15,0){\line(1,0){10}} \put(15,0){\line(1,0){10}} \put(15,0){\line(1,0){10}} \put(15,0){\line(1,0){10}} \put(15,0){\line(1,0){10}} \put(15,0){\line(1,0){10}} \put(15,0){\line(1$ 

P-touch Library<br>**28 All Contents**<br>**38 Recycle Bin**<br>**10** Search Recult

 $\boxed{\boxdot}$ 

antents are selected

Se lansează P-touch Library.

### **Deschiderea şi editarea datelor**

### **Selectaţi datele pe care doriţi să le editaţi şi**

**apoi faceţi clic pe .**

Se deschide aplicația asociată datelor și puteți edita datele.

Aplicația care se lansează depinde de date. De exemplu, pentru un şablon P-touch, se lansează P-touch Editor.

### **Imprimarea etichetelor**

### **Selectaţi şabloanele de etichete pe care doriţi să le imprimaţi şi apoi faceţi clic pe .**

Eticheta este apoi imprimată de către imprimanta conectată.

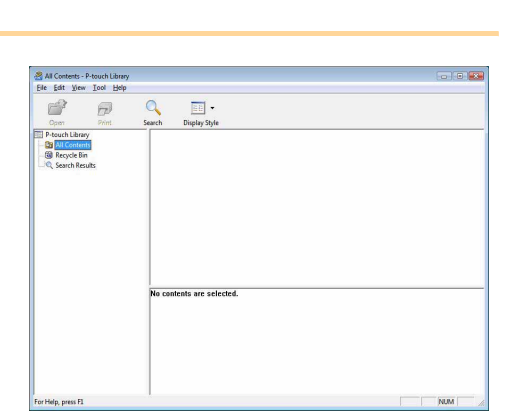

Introducere [Introducere](#page-2-0)

### ntroducere [Introducere](#page-2-0)

[Crearea etichetelor](#page-3-1)

Crearea etichetelor

### <span id="page-21-0"></span>**Căutarea etichetelor**

Puteţi căuta şabloane de etichete înregistrate în P-touch Library.

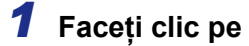

Este afişată fereastra de dialog [Search].

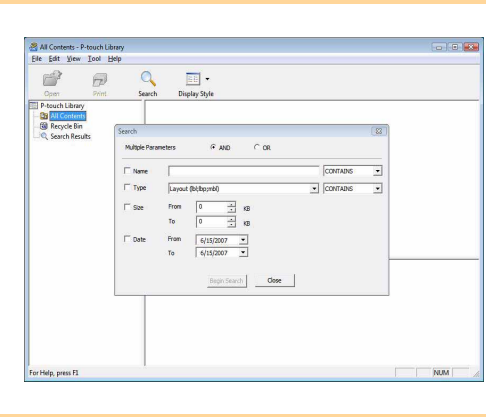

### *2* **Verificaţi elementele care trebuie utilizate ca şi condiţii de căutare şi setaţi elementele de căutare.**

Elementele de căutare care pot fi setate sunt următoarele.

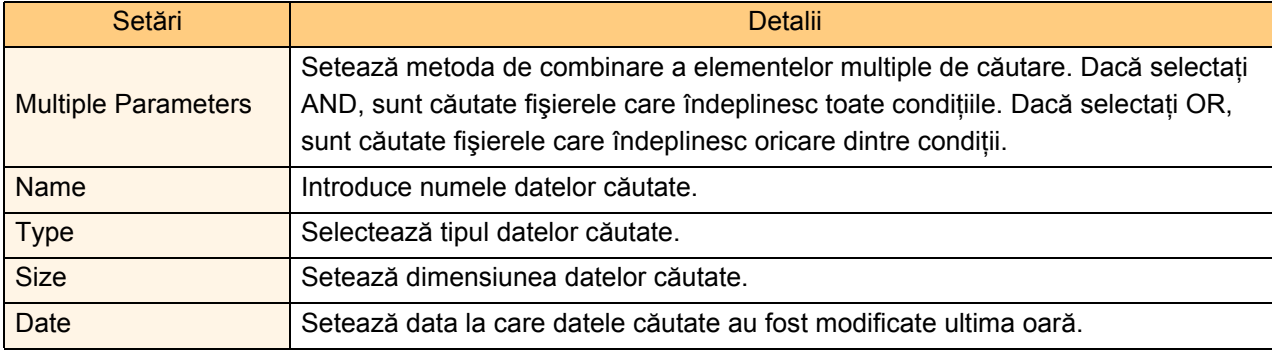

*3* **Faceţi clic pe [Begin Search].** Căutarea a început.

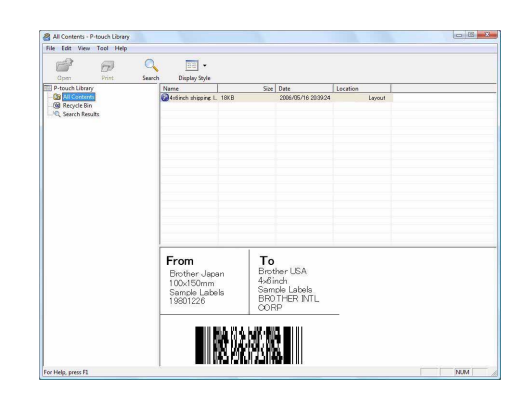

Închideţi fereastra [Search]. Rezultatele căutării pot fi verificate în Search Results din vizualizarea directorului.

 $\overline{\mathscr{C}}$ 

Puteţi înregistra datele în P-touch Library trăgându-le prin drag and drop în directorul întregului All contents sau în vizualizarea listei. Pentru a înregistra automat în P-touch Library şabloanele de etichete create cu P-touch Editor, utilizaţi următoarea metodă.

- 1. Din meniul P-touch Editor, selectaţi [Tools] [Options].
- 2. În fila [General] din fereastra de dialog [Options], faceţi clic pe [Registration Settings].
- 3. Selectati momentul înregistrării şabloanelor de etichete create cu P-touch Editor și apoi faceti clic pe [OK].

[Crearea etichetelor](#page-3-1)

Crearea etichetelor

### <span id="page-22-0"></span>**Cum să folosiţi P-touch Editor Lite LAN (numai pentru PT-9800PCN)**

Cu P-touch Editor Lite LAN, puteţi crea rapid şi uşor diferite formate simple de etichete.

*1* **Faceţi dublu clic pe .**

Se lansează P-touch Editor Lite LAN.

### **Fereastra de format**

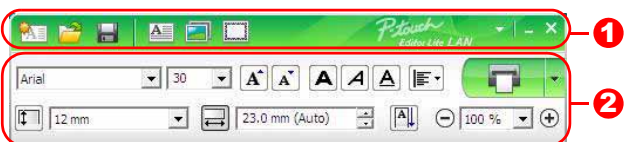

### **D** Bara de instrumente pentru comenzi

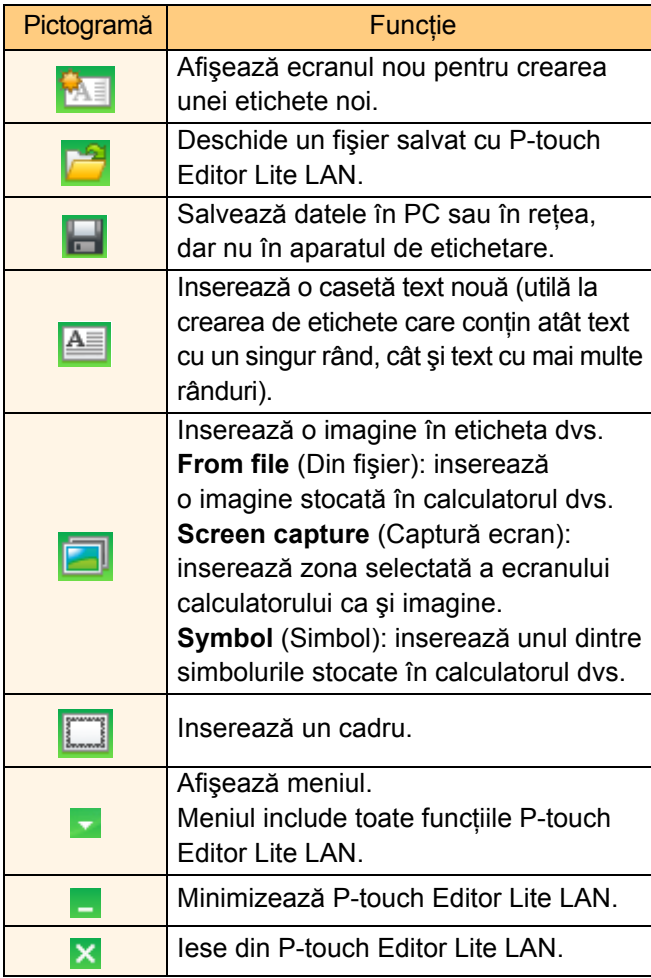

### **2** Bara de proprietăți

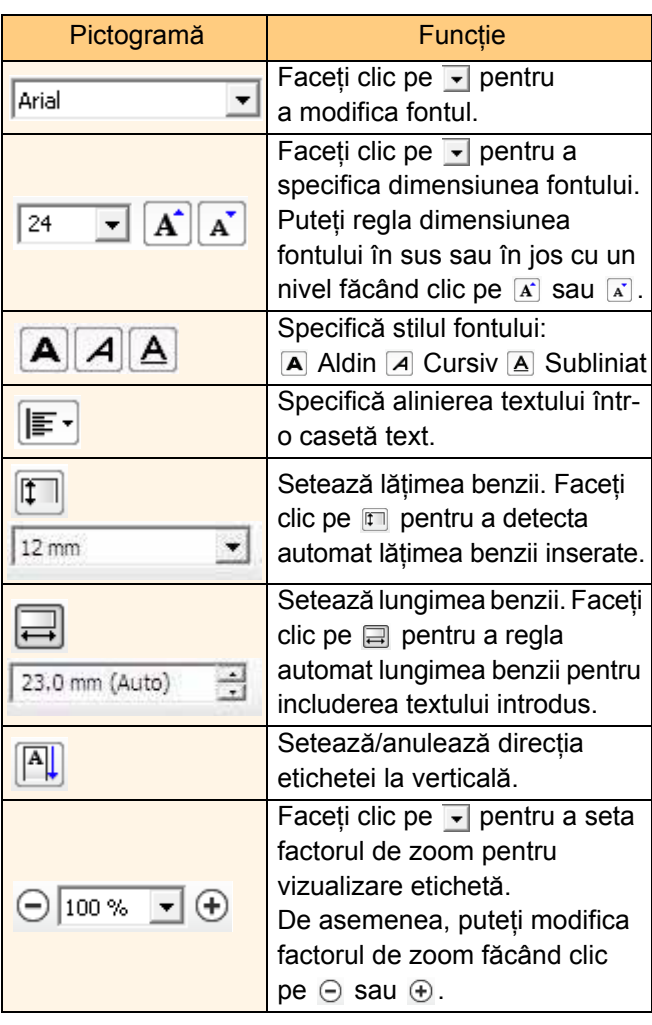

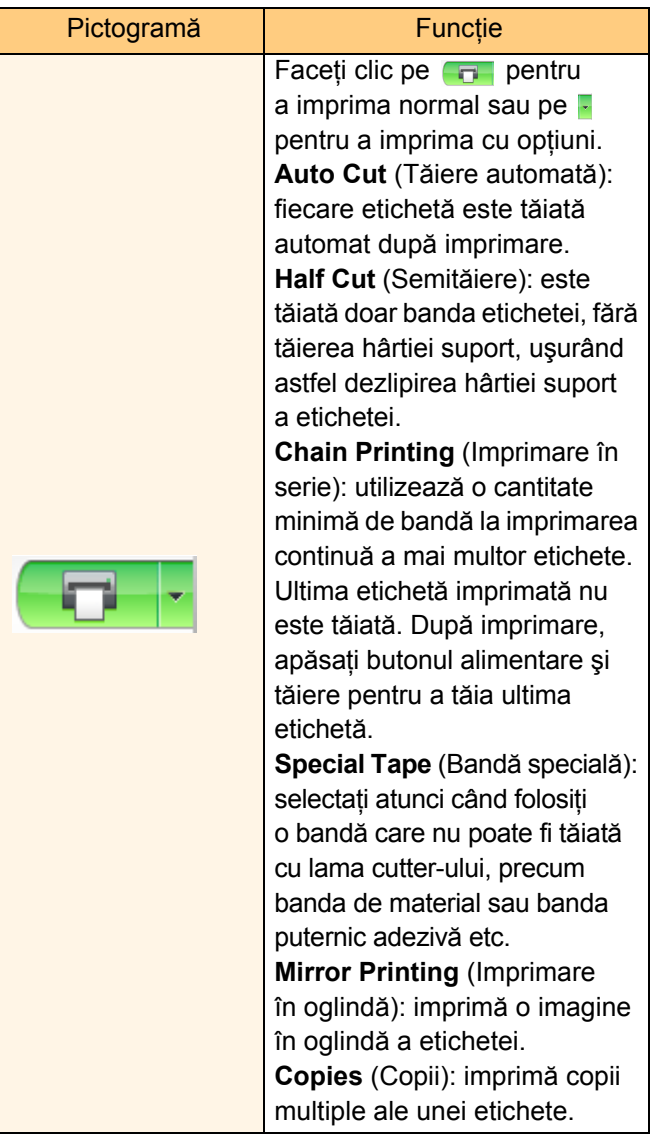

Introducere [Introducere](#page-2-0)

24 Căutarea etichetelor

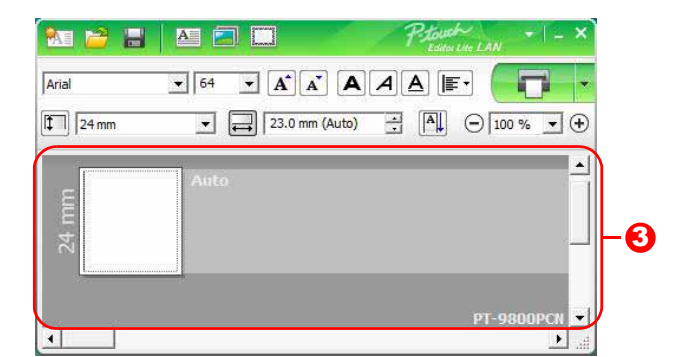

### **3** Vizualizarea etichetei

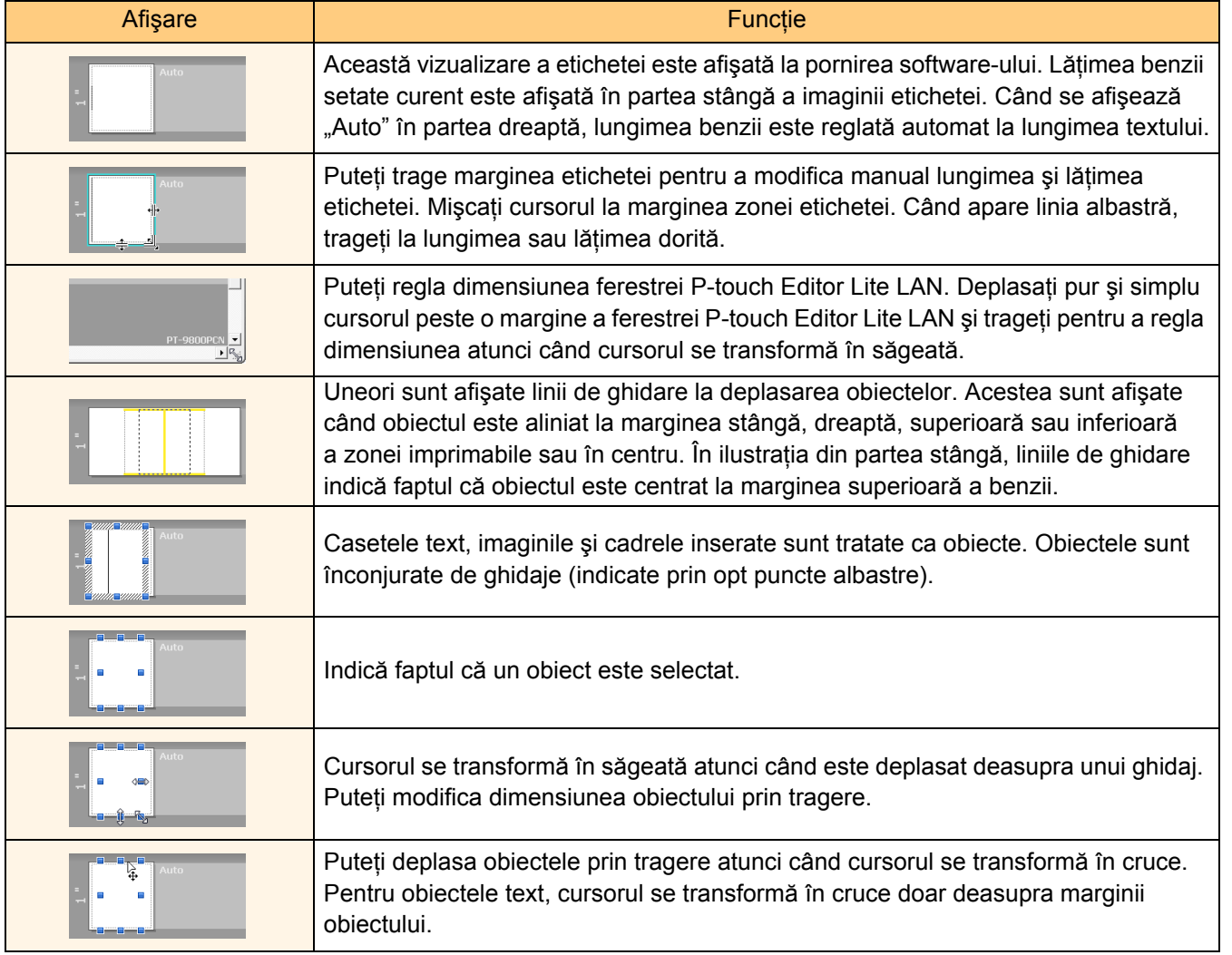

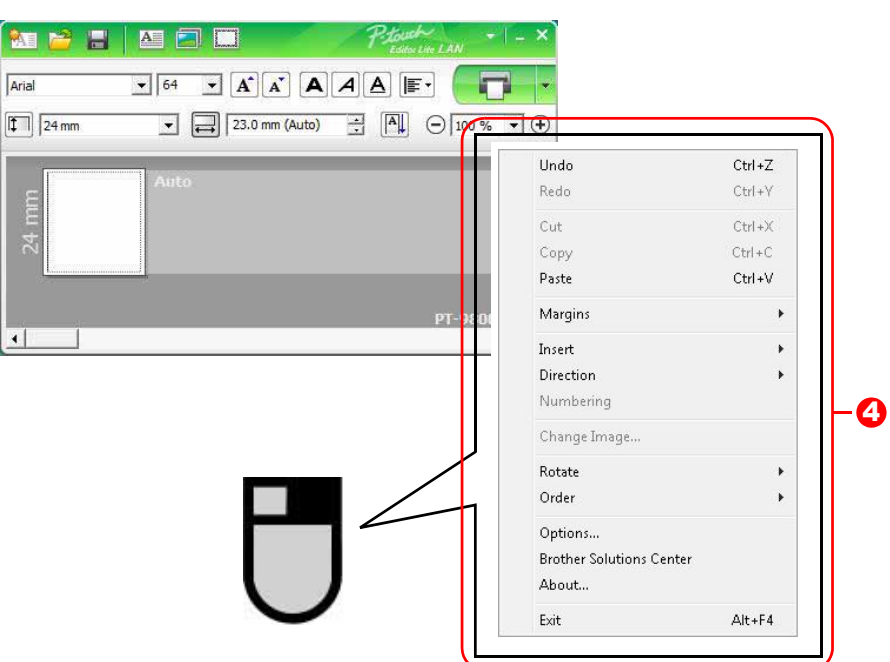

### 4 Alte funcții (disponibile în meniul care se afișează făcând clic cu butonul drept al mouse-ului)

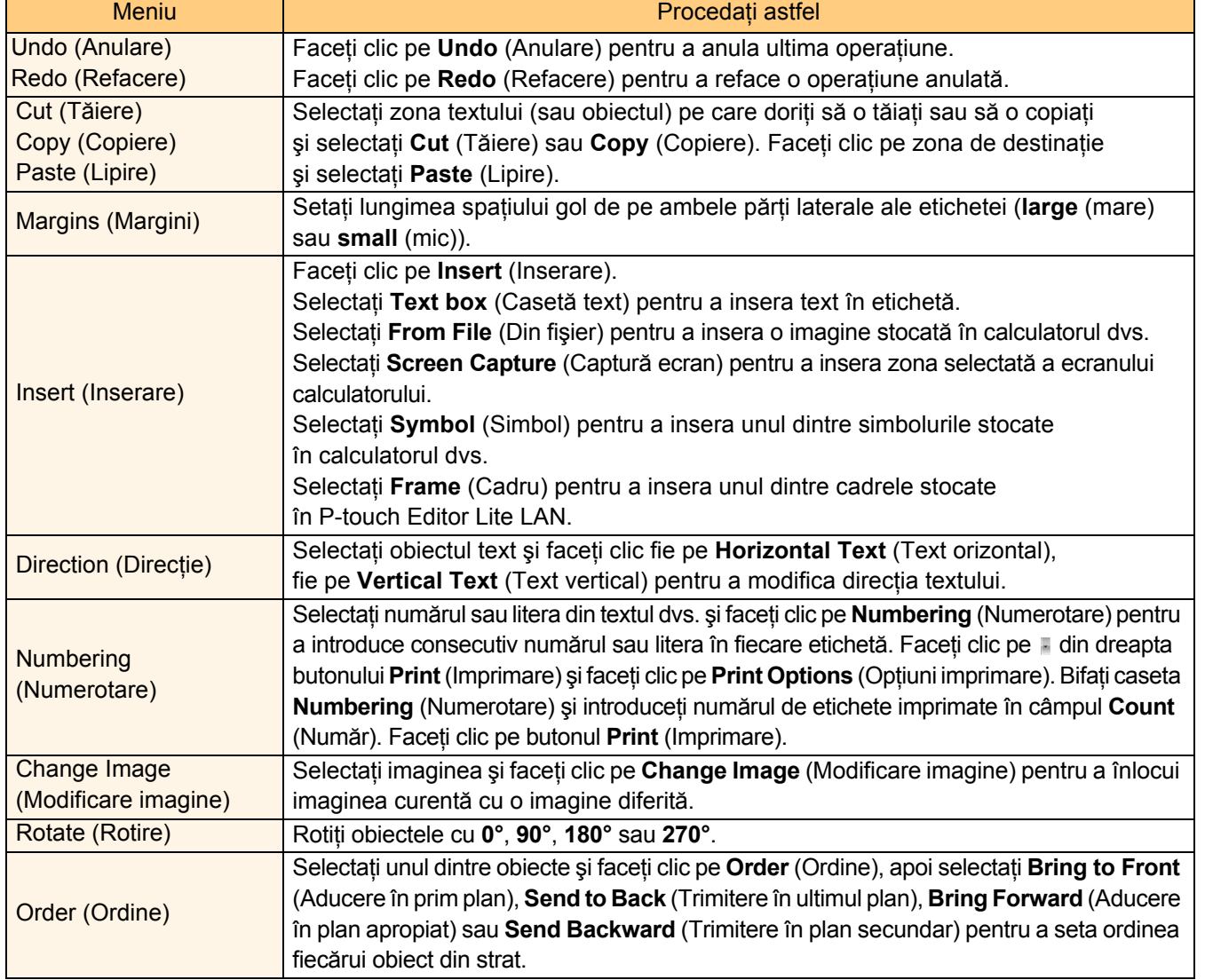

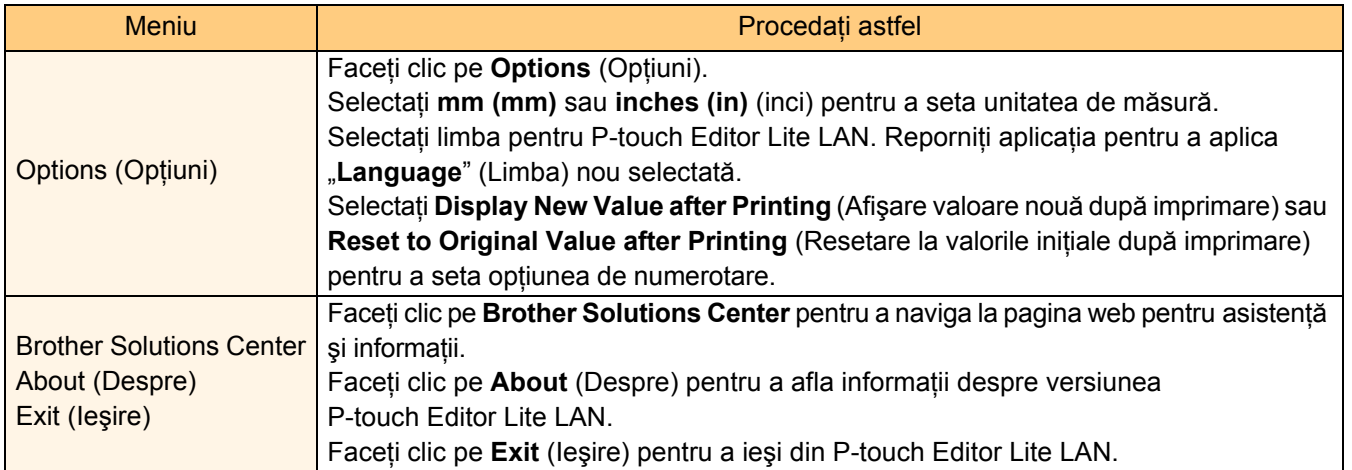

[Introducere](#page-2-0)

Introducere

27 Căutarea etichetelor

## <span id="page-27-0"></span>**Cum să folosiţi P-touch Editor pentru Mac® (numai pentru PT-3600/9600/9700PC/9800PCN)**

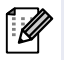

Această secțiune oferă o prezentare a P-touch Editor. Consultați P-touch Editor Help pentru detalii.

### <span id="page-27-1"></span>**Lansarea P-touch Editor**

*1* **Faceţi dublu clic pe [Applications] (Aplicaţii) şi apoi pe [P-touch Editor 5.0].**

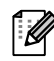

Dacă a fost creat un nume fals, faceţi dublu clic pe acesta.

Se afișează ferea

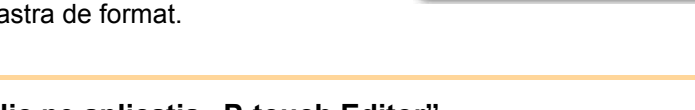

*2* **Faceţi dublu clic pe aplicaţia "P-touch Editor".** Se lansează P-touch Editor.

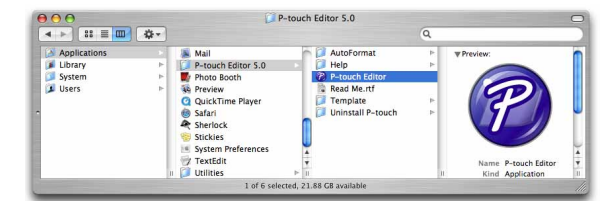

[Introducere](#page-2-0)

Introducere

### **Fereastra de format**

#### ■Mod Standard

Acest mod asigură crearea simplă a etichetelor cu texte şi imagini.

Fereastra de format este compusă din următoarele secţiuni:

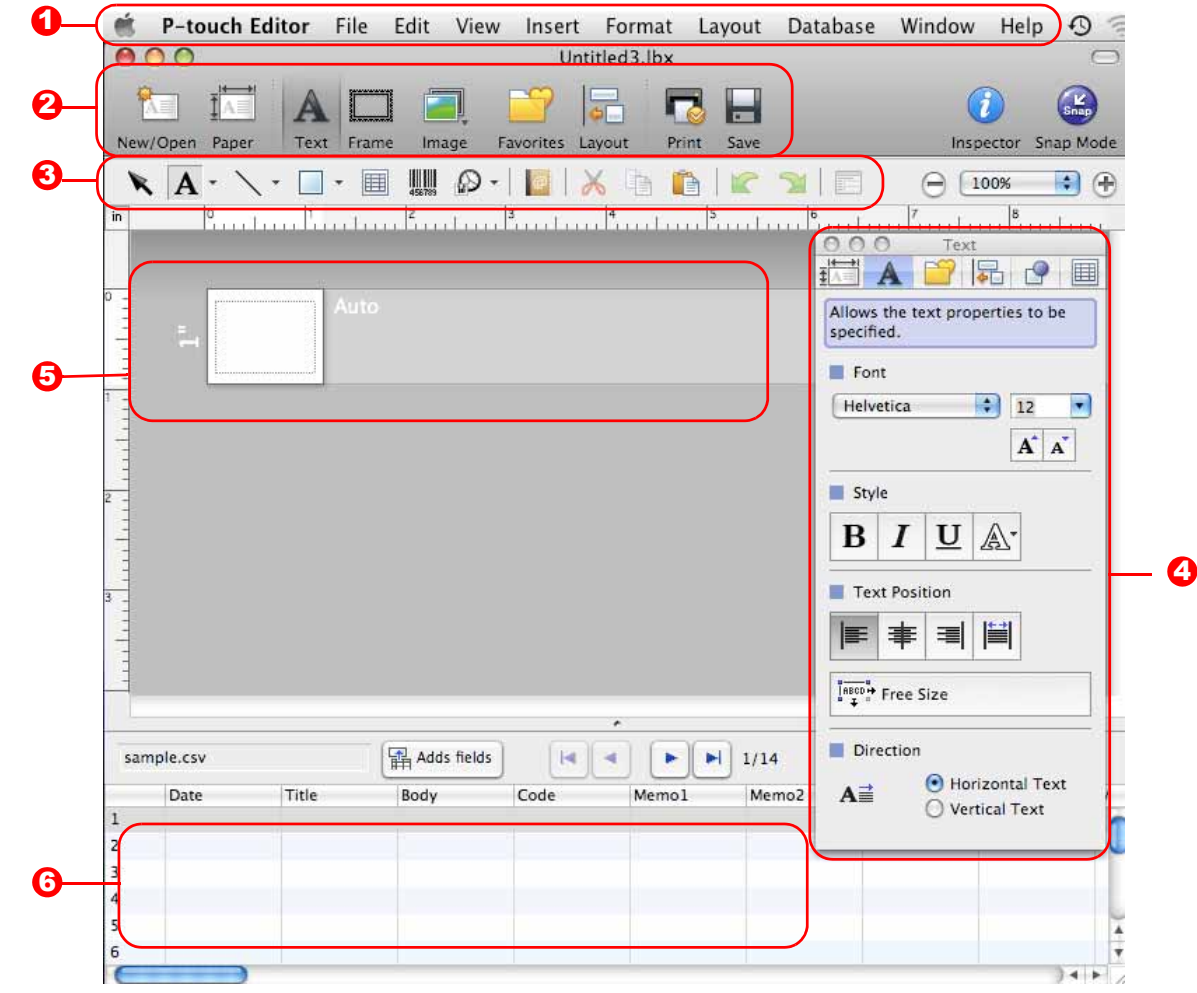

#### **D** Bara de meniuri

Comenzile sunt împărţite pe categorii în fiecare meniu (File, Edit, View şi Insert etc.) după funcţii.

#### **2** Bara de comenzi

Bara de comenzi conţine New/Open, Paper, Text, Frame, Image etc.

#### **3** Bara de instrumente de desenare/editare

Furnizează instrumentele pentru selectarea unui obiect, introducerea textului, desenarea graficelor etc.

#### <sup>4</sup>Inspector

Puteţi insera şi formata cu uşurinţă texte, imagini etc.

#### **5** Fereastra de format

Fereastra de format este utilizată pentru a afişa şi edita obiecte.

### **6** Fereastra bazei de date

Afişează o bază de date conectată.

• Meniul [View] vă permite să afişaţi/să ascundeţi barele de instrumente şi ferestrele. • Consultati P-touch Editor Help pentru detalii.

#### ■Mod Snap

Cu acest mod, puteţi să efectuaţi un instantaneu al ecranului, să-l imprimaţi ca imagine şi să-l salvaţi pentru o utilizare viitoare. Pentru a lansa modul Snap, urmați pașii de mai jos.

#### *1* **Când faceţi clic pe [Snap Mode], apare**  Description of Snap mode **fereastra de dialog de descriere a modului**  The following functions can be used in Snap mode. **Snap. Faceti clic pe**  $\circ$  **.** Screen Capture function Drag-and-Drop function Print Text function Dacă bifaţi caseta [Do Not Display This [Ø  $\bullet$ Flower P-touch Electronic<br>Labeling System Dialog Again], puteţi intra direct în modul  $\fbox{1} \atop \underbrace{\fbox{touch}}$ Snap începând de data viitoare.  $\overline{A2033}$ Click the P-touch icon to return to the layout window Do Not Display This Dialog Again Cancel  $\overline{\text{OK}}$ *2* **Apare modul Snap.** Drop or Input  $\sqrt{d}$ Screen Canture Return to Edit Layout Consultaţi P-touch Editor Help pentru detalii.Snap Mode Description... P-touch Editor Help How To About P-touch Editor 5.0

### <span id="page-29-0"></span>**Pornirea P-touch Editor Help**

Această secţiune explică modalitatea de lansare a P-touch Editor Help pentru Mac. Următorul exemplu este pentru Mac  $OS^{\circledR}$  X 10.4.9.

### ■Porniti de la fereastra de dialog New/Open

#### **În fereastra de dialog New/Open, faceţi clic pe Help - How To.**

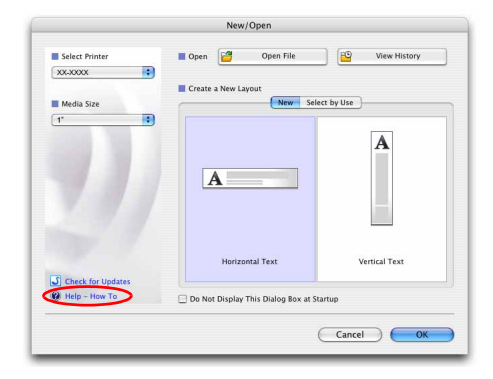

Quit P-touch Editor

### ■Porniti din P-touch Editor

**Faceţi clic pe meniul Help şi selectaţi P-touch Editor Help.**

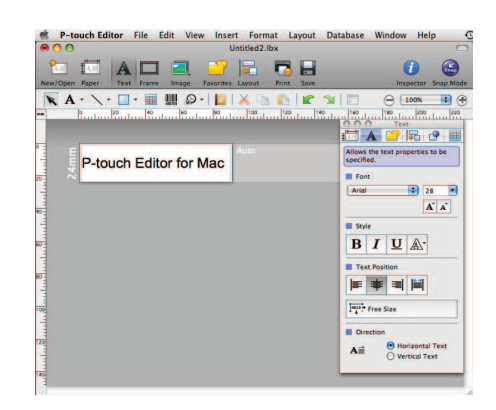

## <span id="page-30-2"></span><span id="page-30-1"></span><span id="page-30-0"></span>**Imprimarea directă din alte aplicaţii**

Puteți utiliza acest aparat pentru a imprima direct din majoritatea aplicațiilor Windows<sup>®</sup>, instalând driverul de imprimantă.

 $\left( \mathbf{I}\right)$ 

Pentru că dimensiunea hârtiei pentru acest aparat este diferită de alte imprimante obişnuite, este posibil să nu puteţi imprima nici după instalarea driverului şi a software-ului aplicaţiei, decât dacă software-ul permite setarea dimensiunii corecte a etichetei.

### <span id="page-30-3"></span>**Setarea driverului de imprimantă**

În paşii următori veţi vedea XX-XXXX. Citiţi "XX-XXXX" ca fiind numele imprimantei dvs. Numele imprimantei din ecranele următoare pot fi diferite de numele imprimantei achiziţionate de dvs. Ecranele pot varia în functie de model.

- *1* **Pentru Windows Vista®/Windows® 7 Din [Control Panel] (Panoul de control), navigaţi la [Hardware and Sound] (Hardware şi sunete) şi deschideţi [Printers (Imprimante) (Windows Vista®)/Devices and Printers (Dispozitive şi imprimante) (Windows® 7)].**
	- **Pentru Windows® XP Din [Control Panel] (Panoul de control), navigaţi la [Printers and Faxes] (Imprimante şi faxuri).**

Pentru detalii, consultati Windows<sup>®</sup> Help.

*2* **Selectaţi "Brother XX-XXXX", faceţi clic dreapta şi selectaţi [Select printing preferences] (Selectare preferinţe imprimare).**

> Se afişează fereastra de dialog [Brother XX-XXXX printing preferences] (Preferinţe imprimare Brother XX-XXXX).

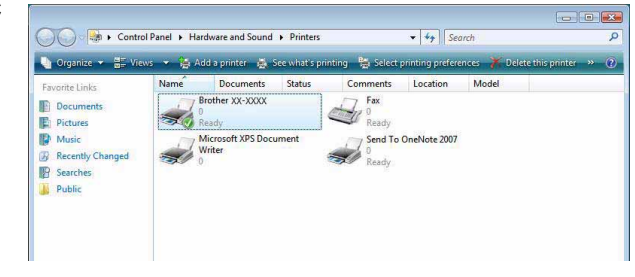

[Anex](#page-30-1) ă

### *3* **Selectaţi fiecare element şi faceţ<sup>i</sup>** clic pe  $\overline{\phantom{a}}$ .

• Fila [Basic]

 $\mathscr{L}$ 

[ Ø

• Fila [Advanced]

9800PCN).

Această filă se utilizează pentru setarea dimensiunii hârtiei, a numărului de copii, a calităţii şi a opţiunii de tăiere.

Puteți seta opțiunile grafice ("Halftone", "Brightness" şi "Contrast") şi "Label Format".

cu "Distributed Printing" (Imprimarea distribuită) (numai pentru PT-9700PC/

Consultați "Manualul de utilizare" în legătură

Opţiunile de tăiere variază în funcţie de model.

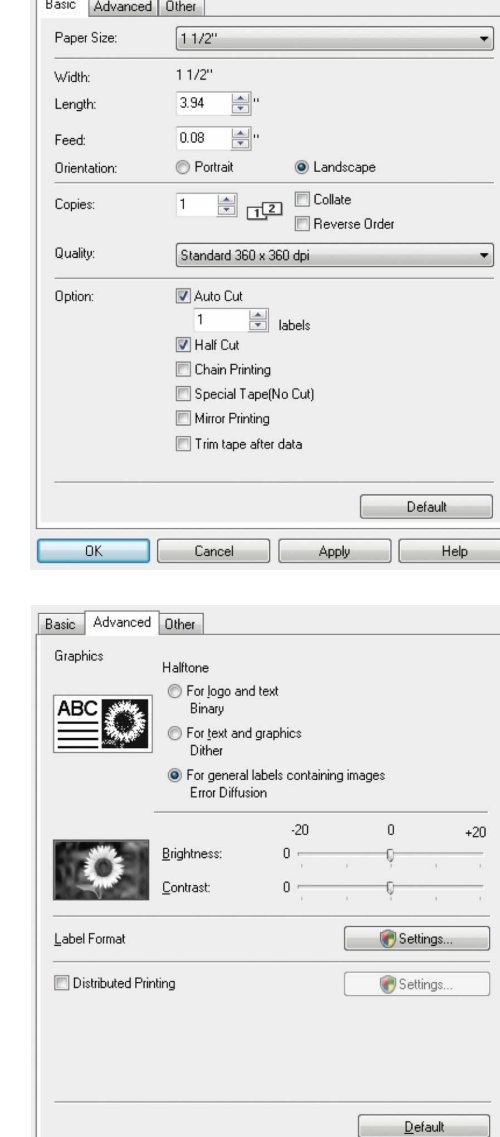

• Fila [Other] Puteți modifica "Unit" (mm sau inch).

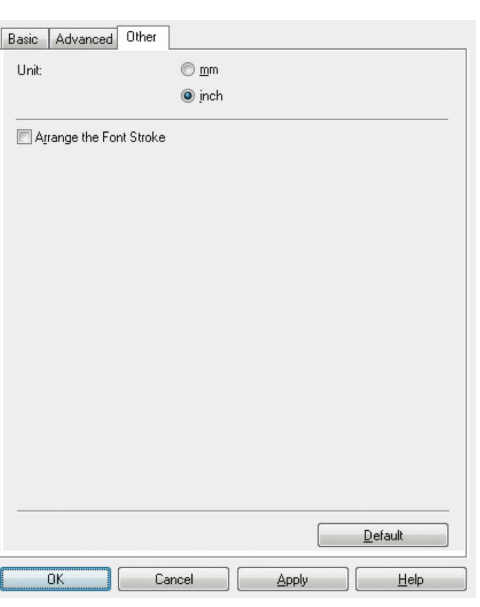

*4* **Închideţi fereastra imprimantei.**

 $\overline{OK}$ 

Cancel

Apply

- 1

 $Help$ 

### <span id="page-32-0"></span>**Imprimarea din alte aplicaţii**

Vom folosi Microsoft® Word ca exemplu.

În pasii următori veti vedea XX-XXXX. Cititi "XX-XXXX" ca fiind numele imprimantei dvs. Numele imprimantei din ecranele următoare pot fi diferite de numele imprimantei achizitionate de dvs. Ecranele pot varia în funcție de model.

*1* **Faceţi clic pe şi .** Se afişează fereastra de dialog [Print] (Imprimare). *2* **Selectaţi "Brother XX-XXXX".** Printe Puteti modifica setările driverului de imprimantă Name Brother XX-XXXX  $\boxed{\bullet}$  **Properties** 43 **Status** Idle din fereastra de dialog [Properties] (Proprietăţi) Find Printer... Type: Brother XX-XXXX Drint to file Where  $LPT1$ care se afișează făcând clic pe **Froperties** . Comment Manual duplex Page range Copie:  $Q$  Al Number  $\div$ Current page Pages:  $\Box$  Collat Type page numbers and/or page<br>ranges separated by commas counting<br>from the start of the document or the<br>section. For example, type 1, 3, 5–12<br>or p is1, p is2, p is3–p8s3 Print what: Document  $\overline{\phantom{a}}$ Pages per sheet: 1 page  $\boxed{\mathbf{r}}$ Print All pages in range  $\overline{ }$  $\overline{\phantom{a}}$ Scale to paper size: No Scaling Options... OK Cancel *3* **Faceţi clic pe pentru a închide fereastra de dialog [Print] (Imprimare).** *4* **Când faceţi clic pe [Page Layout] (Aspect pagină), se afişează banda/bara de instrumente standard. Apoi faceţi clic pe marcajul din partea dreaptă a Iniţializare pagină.** Se afişează fereastra de dialog [Page Setup] (Iniţializare pagină). *5* **Faceţi clic pe fila [Paper] (Hârtie)**  Page Setur Paper Layout **şi selectaţi dimensiunea hârtiei pe care**  Margins Paper size: **doriţi să o imprimaţi.**  $\overline{1}$  $\overline{\phantom{a}}$ Width: 0.95  $\frac{1}{x}$ Height: 3.94  $\frac{1}{\tau}$ Paper source Eirst page Other pages:

*6* **Faceţi clic pe fila [Margins] (Margini) şi setaţi marginile paginii (etichetei).**

*7* **Faceţi clic pe pentru a reveni la documentul dvs.**

Dimensiunea ferestrei Microsoft® Word se reglează la dimensiunea hârtiei pe care tocmai ați ales-o. Editati documentul dacă este necesar.

**8 Face**ți clic pe **s** și **și apoi faceți clic pe**  $\overline{\bullet}$ . Etichetele specificate sunt imprimate.

Preview

 $\mathbf{Default...}$ 

Apply to: Whole document

Print Options...

OK Cancel

[Introducere](#page-2-0)

ntroducere

[Crearea etichetelor](#page-3-0)

Crearea etichetelor